# **ENGLISH**

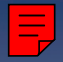

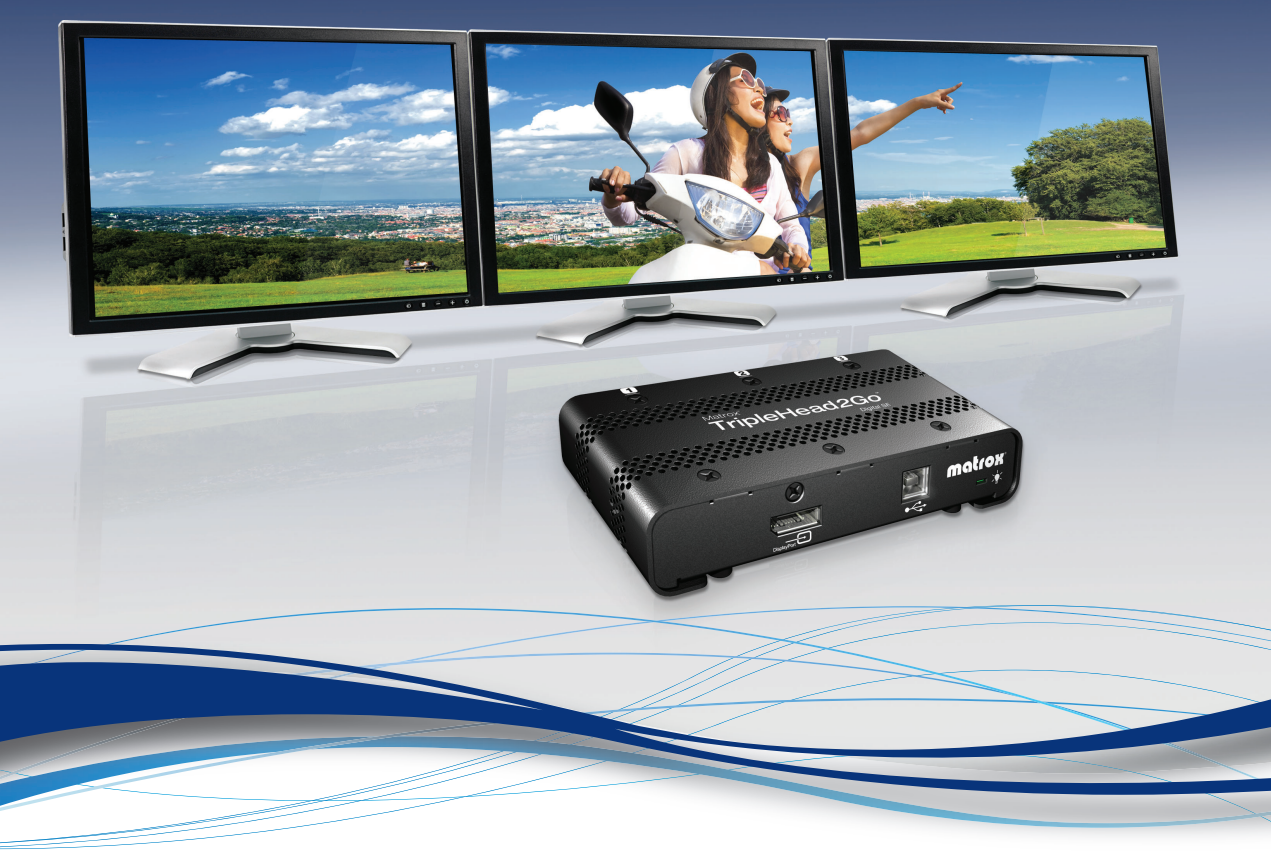

## Matrox® **TripleHead2Go™**

Digital Edition • DP Edition • Digital SE

### **User Guide (Windows® version)** 20020-301-0200 2012.10.18

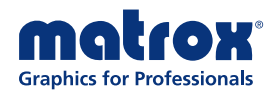

matrox.com/graphics

# **Contents**

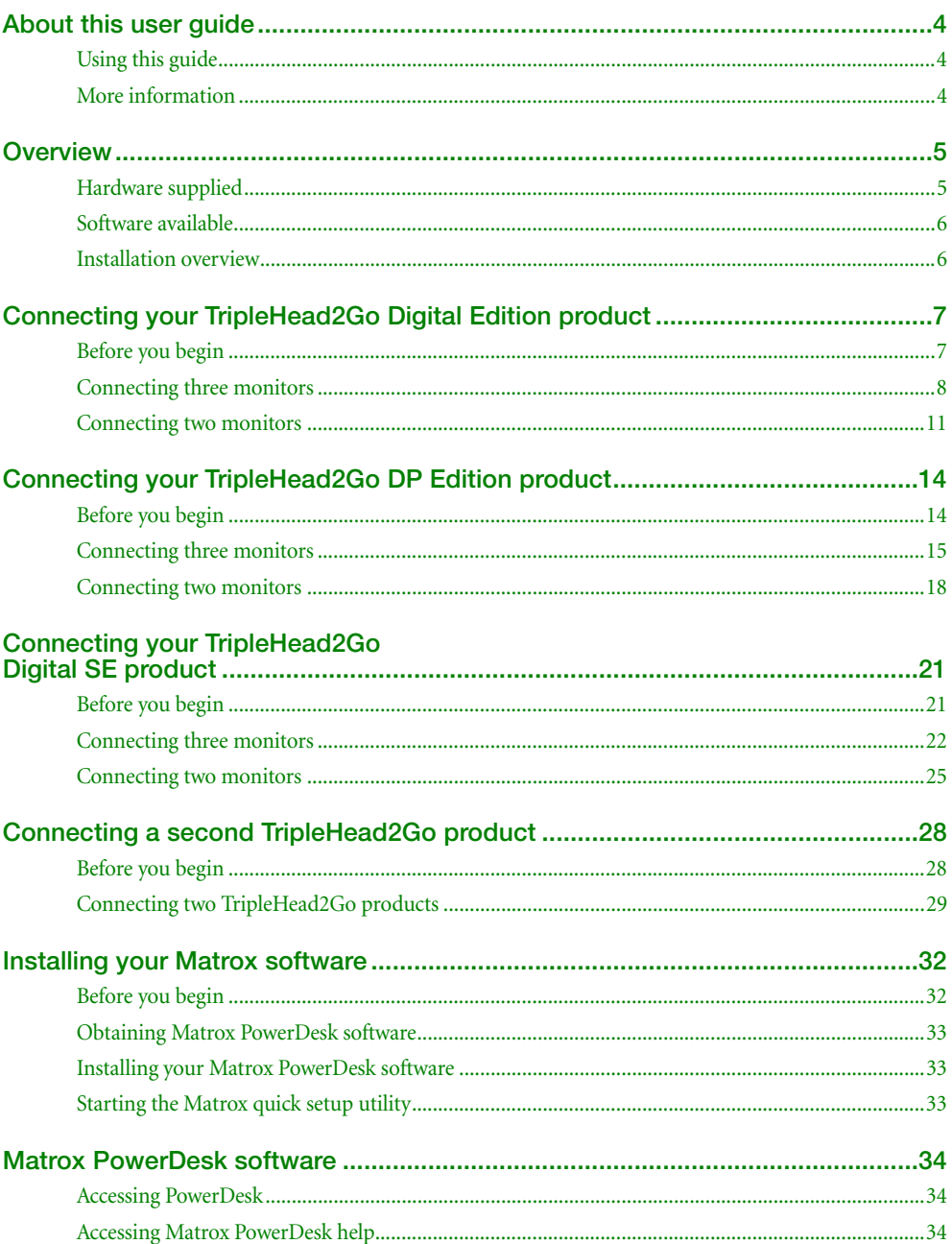

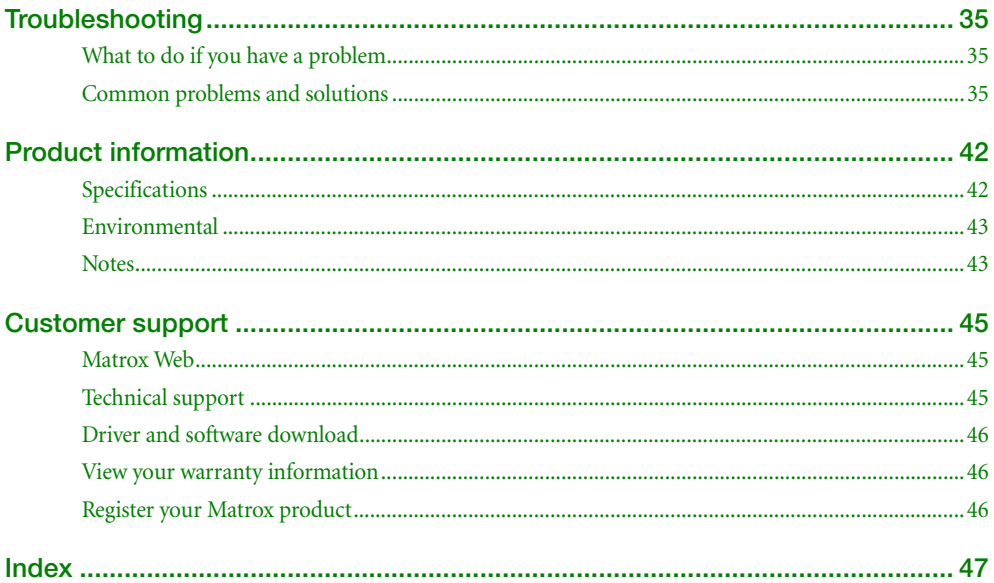

## <span id="page-3-0"></span>**About this user guide**

Your Matrox user guide provides information on installing and using your Matrox hardware. For information on Matrox PowerDesk software features and options, see the help file included with your PowerDesk software.

<span id="page-3-3"></span>**Note:** This guide has references specific to version 2.07.00 or later of the Matrox software. If you're using a previous version of the Matrox software, certain references in this guide may not reflect the software you have.

## <span id="page-3-1"></span>**Using this guide**

This guide assumes you're familiar with basic functions like click, right-click and double-click, and that you're familiar with the basics of the operating system you're using. Also, we use the following conventions:

- **Bold** for headings and for references to text that appears on-screen.
- *Italics* for emphasis, file names, paths, publication titles, and new terms.
- *Bold Italics* for emphasis.
- Keyboard keys in square brackets, with a plus sign separating keys that you press simultaneously. For example: press [Ctrl]+[Alt]+[Del] to start Windows Task Manager.
- **E** Arrows (" $\rightarrow$ ") to separate ordered directions. For example, "click **OK**  $\rightarrow$  **Close**  $\rightarrow$  **OK**" is the same as "click **OK**, then click **Close,** then click **OK**".
- Green for cross-references. If you're viewing online, click green text to jump to what's being referenced.

## <span id="page-3-2"></span>**More information**

<span id="page-3-4"></span>We provide additional information in help and *Readme* files. Be sure to check for any last-minute release notes included with your product. Also, check the Matrox Web site ([www.matrox.com/graphics\)](http://www.matrox.com/graphics) for the latest Matrox software, technical support, and product information.

## <span id="page-4-0"></span>**Overview**

Thank you for purchasing Matrox TripleHead2Go. This product allows your single-monitor graphics hardware to support up to three monitors at a time. Depending on your Matrox product, you can connect up to three analog, digital, or DisplayPort™ monitors at a time to your Matrox TripleHead2Go product.

## <span id="page-4-1"></span>**Hardware supplied\***

## **TripleHead2Go Digital Edition**

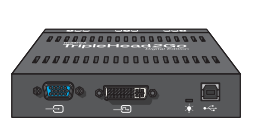

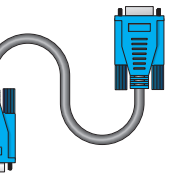

Matrox hardware Matrox input cable (HD-15 to HD-15)

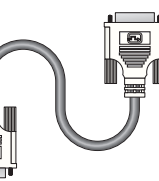

Matrox input cable (DVI to DVI)

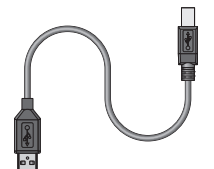

USB cable

## **TripleHead2Go DP Edition**

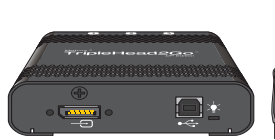

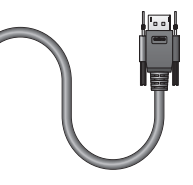

Matrox hardware Matrox input cable (DisplayPort to DisplayPort)

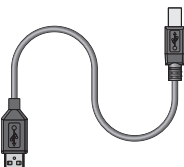

<span id="page-4-2"></span>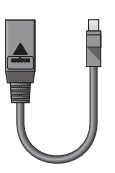

USB cable Mini DisplayPort to DisplayPort adapter

\* The hardware supplied with your Matrox product may vary depending on the SKU or part number of your product. For more information, contact your Matrox representative.

### **TripleHead2Go Digital SE**

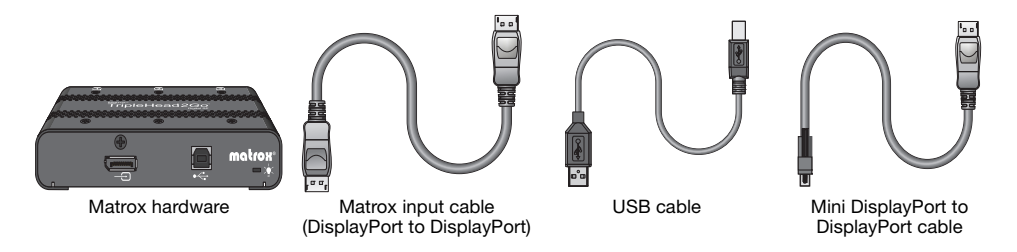

## **Optional hardware (sold separately)**

Depending on your connection setup, you may also need any of the following hardware:

- <span id="page-5-5"></span><span id="page-5-4"></span><span id="page-5-3"></span>DVI to HD-15 adapter
- <span id="page-5-2"></span>DisplayPort to DVI adapter
- <span id="page-5-6"></span>**Power adapter kit for GXM\***

For more information on connecting your product, see the "Connection setup" section for your Matrox product. To purchase any Matrox cables or adapters not included with your Matrox product, see the Matrox online store [\(shopmatrox.com](http://shopmatrox.com)).

## <span id="page-5-0"></span>**Software available**

<span id="page-5-7"></span>■ Matrox PowerDesk – to use your Matrox product. Matrox PowerDesk software supports Windows® 8, Windows® 7, Windows® Vista®, Windows® Server® 2008, Windows® XP, and Windows® Server® 2003. Matrox makes new software available on the Matrox Technical Support Web site ([www.matrox.com/graphics/en/support/gxm/software](http://www.matrox.com/graphics/en/support/gxm/software)).

## <span id="page-5-1"></span>**Installation overview**

To install your Matrox product:

- **1** Connect your product **–** see the "Connection setup" section for your Matrox product.
- **2** Install the software [see "Installing your Matrox software", page 32.](#page-31-2)

<sup>\*</sup> Required if connecting two TripleHead2Go products at a time. For more information, [see "Connecting a second TripleHead2Go](#page-27-2)  [product", page 28.](#page-27-2)

## <span id="page-6-0"></span>**Connecting your TripleHead2Go Digital Edition product**

This section describes how to connect up to three (3) analog or digital monitors to your Matrox product.

- <span id="page-6-2"></span>■ To connect three (3) monitors, [see "Connecting three monitors", page 8.](#page-7-0)
- <span id="page-6-3"></span> $\blacksquare$  To connect two (2) monitors, [see "Connecting two monitors", page 11.](#page-10-0)

**Note:** To purchase any cables or adapters not included with your Matrox product, see the Matrox online store ([shopmatrox.com\)](http://shopmatrox.com).

## <span id="page-6-1"></span>**Before you begin**

A

To avoid possible problems that could damage your monitors or prevent you from using your Matrox product, read the following guidelines before connecting your Matrox product.

- Whenever you change your connection setup, make sure you're using the correct connectors and that all connectors are properly fastened.
- Don't change monitor connections while your computer is turned on. While your computer is turned on, it may be using monitor settings that are specific to the current monitor connections. *Some* devices may be permanently damaged if incorrect settings are used.
- $\blacksquare$  To get the most out of your Matrox product, we recommend you use three (3) identical monitors (that is, monitors that support the same settings such as display resolution and refresh rate). For information on the settings your monitor supports, see your monitor documentation.
- While using the DVI input connector on your Matrox product, the highest display resolutions are available only with graphics hardware that supports dual-link DVI. For information on the capabilities of your graphics hardware, see its documentation. For more information on your Matrox product, [see "Product information", page 42](#page-41-2).

## <span id="page-7-0"></span>**Connecting three monitors**

### **Connection overview**

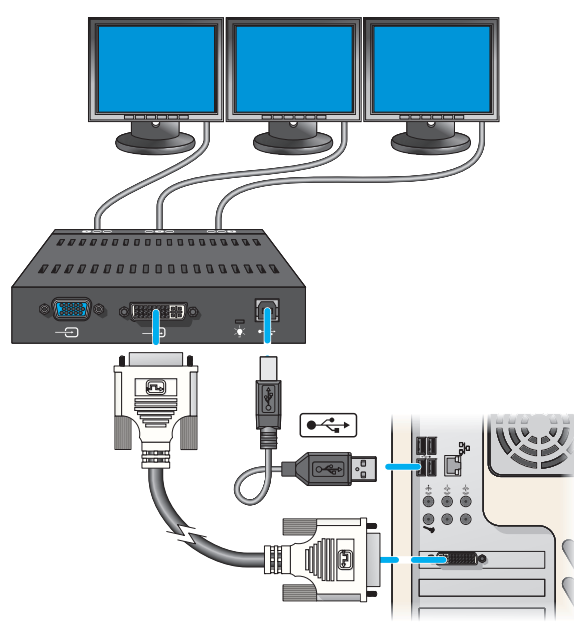

### **Step-by-step connection setup**

### **1 Turn off computer**

Before you connect your Matrox product, make sure you shut down your system and turn off your computer.

### **2 Connect the USB cable**

Plug one end of the USB cable provided with your Matrox product into the USB connector  $(\bullet \Leftrightarrow )$  on your Matrox product.

<span id="page-7-2"></span>Plug the other end of the USB cable into a powered USB port on your computer. For more information on powered USB ports, see your system manual.

<span id="page-7-1"></span>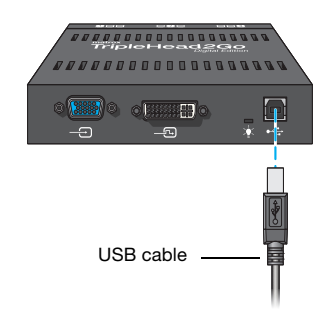

<span id="page-8-0"></span>**Note:** If your computer doesn't have a powered USB port, you'll need a separate adapter. To purchase a Matrox power adapter kit for GXM, see the Matrox online store ([shopmatrox.com\)](http://shopmatrox.com).

### **3 Attach the Matrox input cable**

A

If your graphics hardware has a DVI connector, attach one end of the Matrox DVI to DVI cable provided with your Matrox product to the graphics connector on your computer. Attach the other end of the cable to the DVI input connector  $(-\Box)$ on your Matrox product.

If your graphics hardware has an HD-15 connector, attach one end of the Matrox HD-15 to HD-15 cable provided with your Matrox product to the graphics connector on your computer. Attach the other end of the cable to the HD-15 input connector  $(-\Box)$  on your Matrox product.

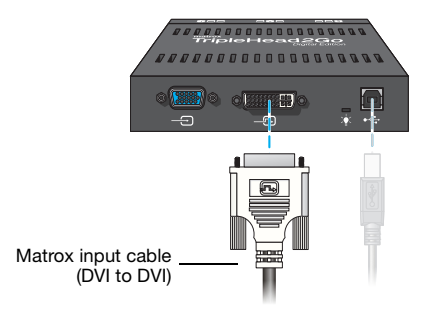

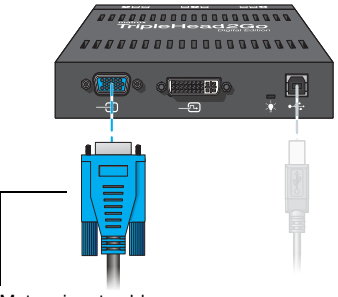

Matrox input cable (HD-15 to HD-15)

### **4 Connect the first monitor**

If your monitor has a DVI connector, use your monitor cable to connect your first monitor directly to the first connector  $(\mathbf{O} \mathbf{O} \mathbf{O})$  on your Matrox product.

If your monitor has an HD-15 connector, use a DVI to HD-15 adapter (sold separately) to connect your monitor to the connector.

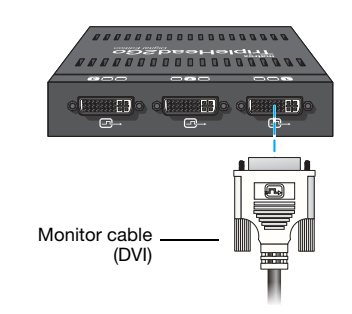

### **5 Connect the second monitor**

If your monitor has a DVI connector, use your monitor cable to connect your second monitor directly to the second connector  $(QQ)$  on your Matrox product.

If your monitor has an HD-15 connector, use a DVI to HD-15 adapter (sold separately) to connect your monitor to the connector.

### **6 Connect the third monitor**

If your monitor has a DVI connector, use your monitor cable to connect your third monitor directly to the third connector  $(QQ\mathbf{Q})$  on your Matrox product.

If your monitor has an HD-15 connector, use a DVI to HD-15 adapter (sold separately) to connect your monitor to the connector.

Monitor cable (DVI)

,,,,,,,,,,,,,

Monitor cable (DVI)

Your Matrox product is now connected. Restart your computer and install your Matrox software [\(see](#page-31-2)  ["Installing your Matrox software", page 32\)](#page-31-2).

## <span id="page-10-0"></span>**Connecting two monitors**

### **Connection overview**

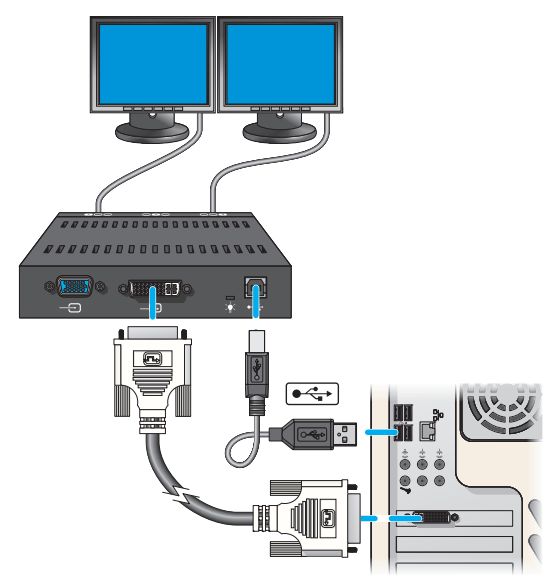

### **Step-by-step connection setup**

### **1 Turn off computer**

Before you connect your Matrox product, make sure you shut down your system and turn off your computer.

### **2 Connect the USB cable**

Plug one end of the USB cable provided with your Matrox product into the USB connector  $(\bullet \Longleftrightarrow)$  on your Matrox product.

<span id="page-10-1"></span>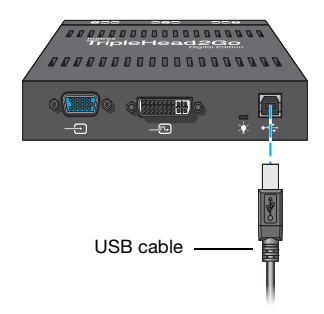

Plug the other end of the USB cable into a powered USB port on your computer. For more information on powered USB ports, see your system manual.

**Note:** If your computer doesn't have a powered USB port, you'll need a separate adapter. H) To purchase a Matrox power adapter for your product, see the Matrox online store ([shopmatrox.com\)](http://shopmatrox.com).

### **3 Attach the Matrox input cable**

If your graphics hardware has a DVI connector, attach one end of the Matrox DVI to DVI cable provided with your Matrox product to the graphics connector on your computer. Attach the other end of the cable to the DVI input connector  $(-\text{S})$ on your Matrox product.

If your graphics hardware has an HD-15 connector, attach one end of the Matrox HD-15 to HD-15 cable provided with your Matrox product to the graphics connector on your computer. Attach the other end of the cable to the the HD-15 input connector  $\left( -\right)$  on your Matrox product.

<span id="page-11-0"></span>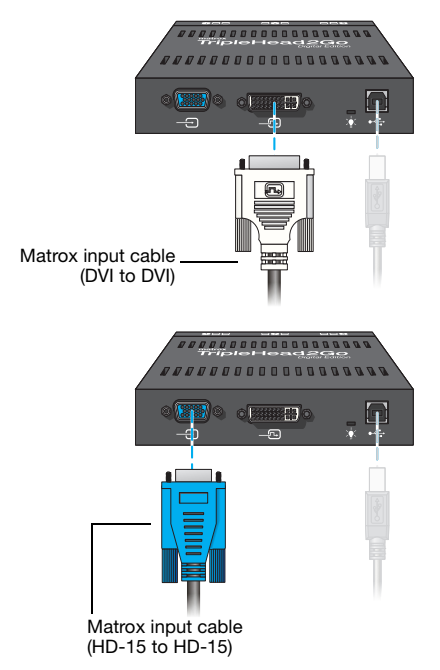

### **4 Connect the first monitor**

If your monitor has a DVI connector, use your monitor cable to connect your first monitor directly to the first connector  $(\mathbf{O} \mathbf{O})$  on your Matrox product.

If your monitor has an HD-15 connector, use a DVI to HD-15 adapter (sold separately) to connect your monitor to the connector.

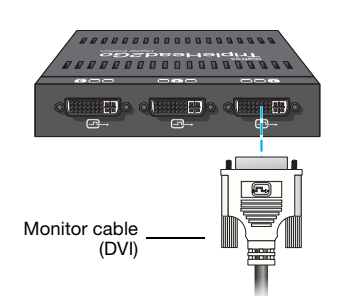

### **5 Connect the second monitor**

If your monitor has a DVI connector, use your monitor cable to connect your second monitor directly to the third connector  $(Q \mathbf{\subseteq} \mathbf{\mathbf{\subseteq}})$  on your Matrox product.

<span id="page-12-0"></span>If your monitor has an HD-15 connector, use a DVI to HD-15 adapter (sold separately) to connect your monitor to the connector.

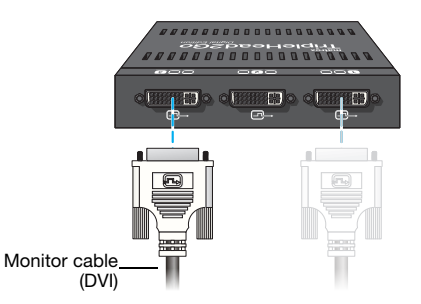

Your Matrox product is now connected. Restart your computer and install your Matrox software [\(see](#page-31-2)  ["Installing your Matrox software", page 32\)](#page-31-2).

## <span id="page-13-0"></span>**Connecting your TripleHead2Go DP Edition product**

This section describes how to connect up to three (3) DisplayPort or digital (DVI) monitors to your Matrox product.

- <span id="page-13-2"></span>■ To connect three (3) monitors, [see "Connecting three monitors", page 15.](#page-14-0)
- <span id="page-13-5"></span><span id="page-13-3"></span> $\blacksquare$  To connect two (2) monitors, [see "Connecting two monitors", page 18.](#page-17-0)
- **WARNING:** To avoid damaging the DisplayPort connector on your DisplayPort monitor cable or on your Matrox product, carefully remove the DisplayPort cable by pressing the latch on the top of the DisplayPort connector while removing the connector.

<span id="page-13-4"></span>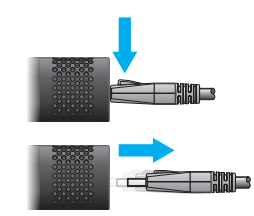

**Note:** To purchase any cables or adapters not included with your Matrox product, see the  $\mathcal{L}$ Matrox online store [\(shopmatrox.com\)](http://shopmatrox.com).

## <span id="page-13-1"></span>**Before you begin**

To avoid possible problems that could damage your monitors or prevent you from using your Matrox product, read the following guidelines before connecting your Matrox product.

- Whenever you change your connection setup, make sure you're using the correct connectors and that all connectors are properly fastened.
- Don't change monitor connections while your computer is turned on. While your computer is turned on, it may be using monitor settings that are specific to the current monitor connections. *Some* devices may be permanently damaged if incorrect settings are used.
- $\blacksquare$  To get the most out of your Matrox product, we recommend you use three (3) identical monitors (that is, monitors that support the same settings such as display resolution and refresh rate). For information on the settings your monitor supports, see your monitor documentation.

## <span id="page-14-0"></span>**Connecting three monitors**

### **Connection overview**

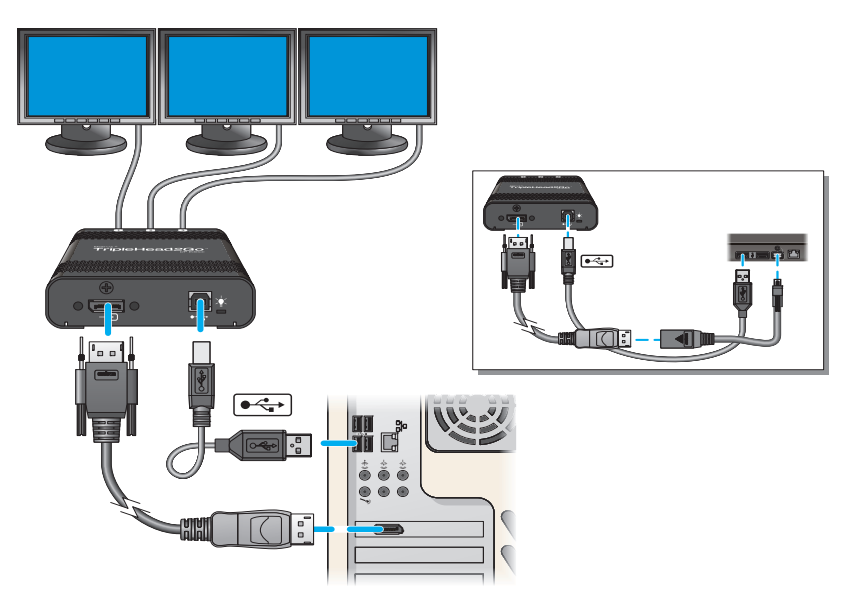

### **Step-by-step connection setup**

### **1 Turn off computer**

Before you connect your Matrox product, make sure you shut down your system and turn off your computer.

### **2 Connect the USB cable**

Plug one end of the USB cable provided with your Matrox product into the USB connector  $(\bullet \Leftrightarrow )$  on your Matrox product.

<span id="page-14-2"></span>Plug the other end of the USB cable into a powered USB port on your computer. For more information on powered USB ports, see your system manual.

<span id="page-14-1"></span>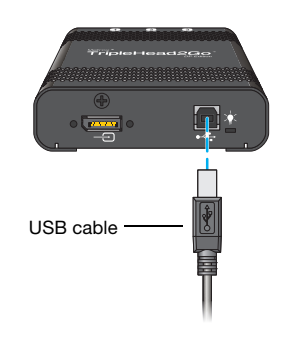

### **3 Attach the Matrox input cable**

Attach one end of the Matrox DisplayPort cable provided with your Matrox product to the graphics connector on your computer. Attach the other end of the cable to the DisplayPort input connector  $(-\Box)$  on your Matrox product.

<span id="page-15-0"></span>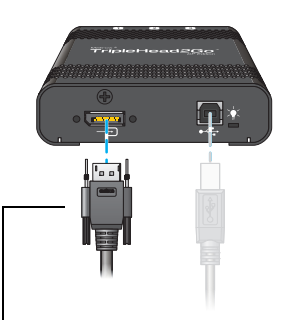

Matrox input cable (DisplayPort to DisplayPort)

**Laptops with mini DisplayPort connector** – Attach one end of the mini DisplayPort to DisplayPort adapter to the DisplayPort connector on your Matrox input cable. Attach the other end of the adapter to the mini DisplayPort graphics connector on your laptop computer.

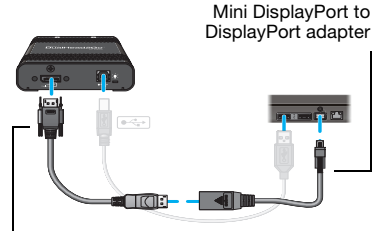

Matrox input cable (DisplayPort to DisplayPort)

### **4 Connect the first monitor**

Use your monitor cable to connect your first monitor directly to the first connector  $(\blacksquare)$ on your Matrox product.

If your monitor has a DVI connector, use a DisplayPort to DVI adapter (sold separately) to connect your monitor to the connector.

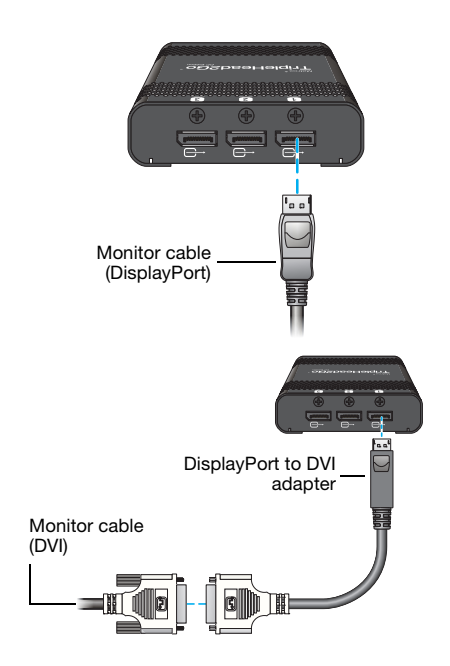

### **5 Connect the second monitor**

Use your monitor cable to connect your second monitor directly to the second connector  $(**Q**)$  on your Matrox product.

If your monitor has a DVI connector, use a DisplayPort to DVI adapter (sold separately) to connect your monitor to the connector.

### **6 Connect the third monitor**

Use your monitor cable to connect your third monitor directly to the third connector (@) on your Matrox product.

If your monitor has a DVI connector, use a DisplayPort to DVI adapter (sold separately) to connect your monitor to the connector.

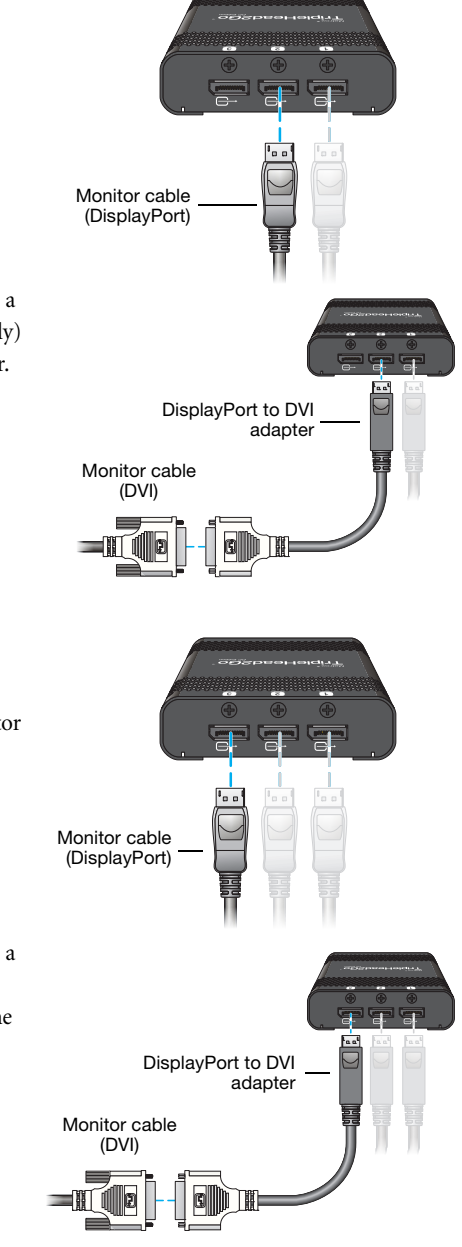

Your Matrox product is now connected. Restart your computer and install your Matrox software [\(see](#page-31-2)  ["Installing your Matrox software", page 32\)](#page-31-2).

## <span id="page-17-0"></span>**Connecting two monitors**

### **Connection overview**

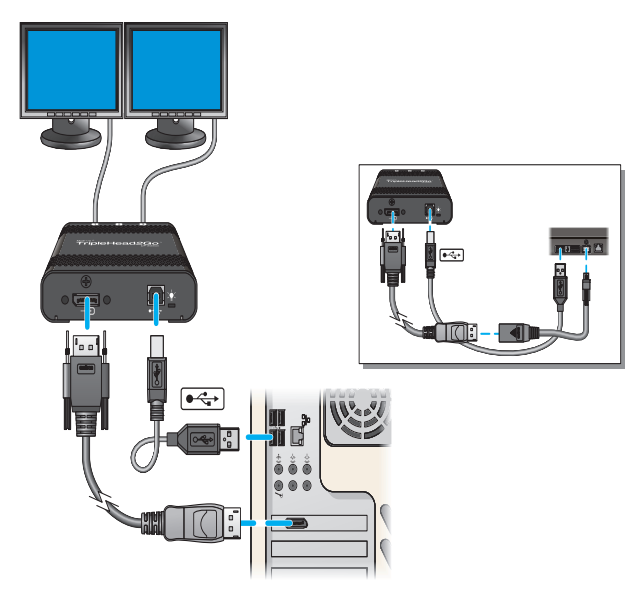

### **Step-by-step connection setup**

### **1 Turn off computer**

Before you connect your Matrox product, make sure you shut down your system and turn off your computer.

### **2 Connect the USB cable**

Plug one end of the USB cable provided with your Matrox product into the USB connector ( $\leftrightarrow$ ) on your Matrox product.

<span id="page-17-2"></span>Plug the other end of the USB cable into a powered USB port on your computer. For more information on powered USB ports, see your system manual.

<span id="page-17-1"></span>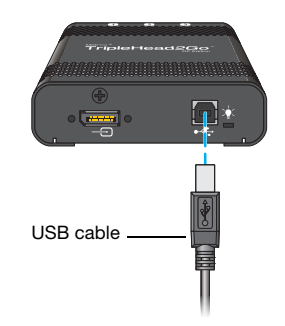

### **3 Attach the Matrox input cable**

Attach one end of the Matrox DisplayPort cable provided with your Matrox product to the graphics connector on your computer. Attach the other end of the cable to the DisplayPort input connector  $(-\Box)$  on your Matrox product.

**Laptops with mini DisplayPort connector** – Attach one end of the mini DisplayPort to DisplayPort adapter (sold separately) to the DisplayPort connector on your Matrox input cable. Attach the other end of the adapter to the mini DisplayPort graphics connector on your laptop computer.

<span id="page-18-0"></span> $\overline{1}$ 

Matrox input cable (DisplayPort to DisplayPort)

> Mini DisplayPort to DisplayPort adapter

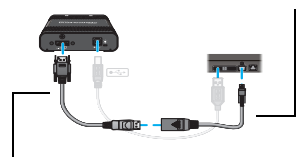

Matrox input cable (DisplayPort to DisplayPort)

### **4 Connect the first monitor**

Use your monitor cable to connect your first monitor directly to the first connector  $(\blacksquare)$ on your Matrox product.

If your monitor has a DVI connector, use a DisplayPort to DVI adapter (sold separately) to connect your monitor to the connector.

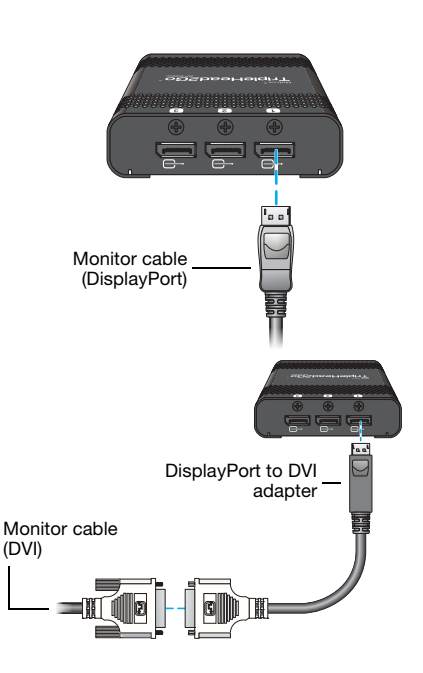

### **5 Connect the second monitor**

Use your monitor cable to connect your second monitor directly to the third connector  $(**Q**)$  on your Matrox product.

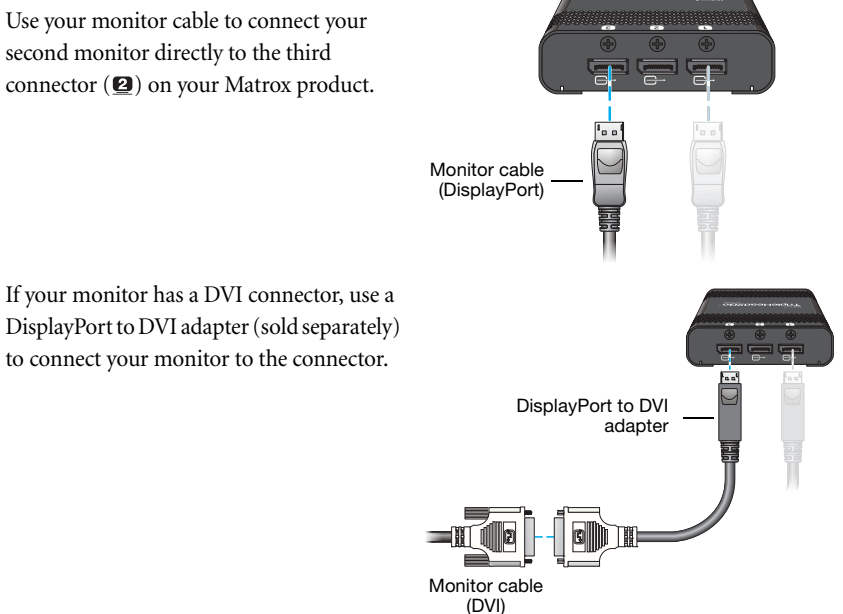

<span id="page-19-0"></span>Your Matrox product is now connected. Restart your computer and install your Matrox software [\(see](#page-31-2)  ["Installing your Matrox software", page 32\)](#page-31-2).

## <span id="page-20-0"></span>**Connecting your TripleHead2Go Digital SE product**

<span id="page-20-2"></span>This section describes how to connect up to three (3) digital (DVI-D) monitors to your Matrox product.

- To connect three (3) monitors, [see "Connecting three monitors", page 22.](#page-21-0)
- $\blacksquare$  To connect two (2) monitors, [see "Connecting two monitors", page 25.](#page-24-0)

<span id="page-20-4"></span><span id="page-20-3"></span>**WARNING:** To avoid damaging the DisplayPort connector on your DisplayPort monitor cable or on your Matrox product, carefully remove the DisplayPort cable by pressing the latch on the top of the DisplayPort connector while removing the connector.

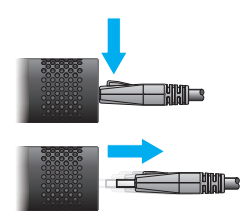

**Note:** To purchase any Matrox cables or adapters not included with your product, see the Matrox online store ([shopmatrox.com\)](http://shopmatrox.com).

## <span id="page-20-1"></span>**Before you begin**

A

To avoid possible problems that could damage your monitors or prevent you from using your Matrox product, read the following guidelines before connecting your Matrox product.

- Whenever you change your connection setup, make sure you're using the correct connectors and that all connectors are properly fastened.
- Don't change monitor connections while your computer is turned on. While your computer is turned on, it may be using monitor settings that are specific to the current monitor connections. *Some* devices may be permanently damaged if incorrect settings are used.
- $\blacksquare$  To get the most out of your Matrox product, we recommend you use three (3) identical monitors (that is, monitors that support the same settings such as display resolution and refresh rate). For information on the settings your monitor supports, see your monitor documentation.

## <span id="page-21-0"></span>**Connecting three monitors**

### **Connection overview**

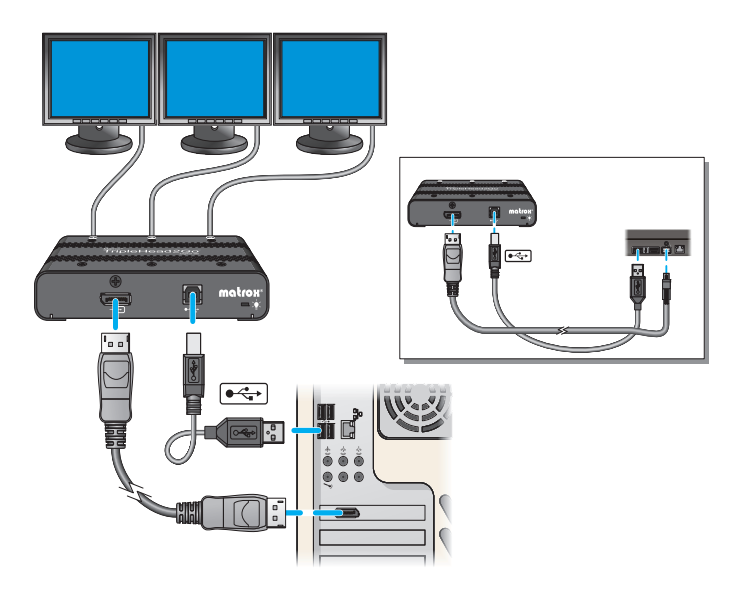

### **Step-by-step connection setup**

<span id="page-21-2"></span>**WARNING:** To avoid damaging the DisplayPort connector on your DisplayPort monitor cable or on your graphics hardware, carefully remove the DisplayPort cable by pressing the latch on the top of the DisplayPort connector while removing the connector.

<span id="page-21-1"></span>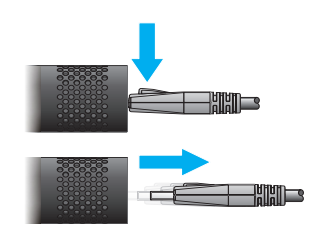

### **1 Turn off computer**

Before you connect your Matrox product, make sure you shut down your system and turn off your computer.

### <span id="page-22-0"></span>**2 Connect the USB cable**

<span id="page-22-1"></span>Plug one end of the USB cable provided with your Matrox product into the USB connector  $(\bullet \Leftrightarrow)$  on your Matrox product.

<span id="page-22-2"></span>Plug the other end of the USB cable into a powered USB port on your computer. For more information on powered USB ports, see your system manual.

### **3 Attach the Matrox input cable**

Attach one end of the Matrox DisplayPort to DisplayPort cable provided with your Matrox product to the DisplayPort input connector  $(-\bigodot)$  on your Matrox product. Attach the other end of the cable to the DisplayPort graphics connector on your laptop computer.

**Laptops with mini DisplayPort connector** – Attach one end of the mini DisplayPort to DisplayPort cable to the DisplayPort connector on your Matrox input cable. Attach the other end of the cable to the mini DisplayPort graphics connector on your laptop computer.

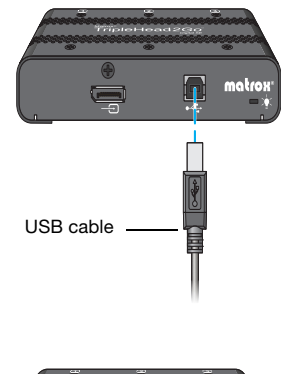

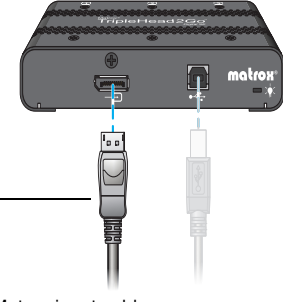

Matrox input cable (DisplayPort to DisplayPort)

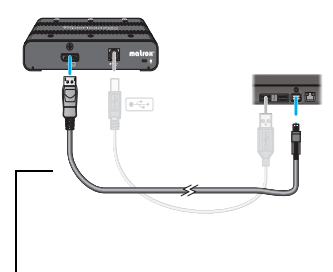

Matrox input cable (Mini DisplayPort to DisplayPort)

**Note:** To avoid problems related to image quality, make sure the DisplayPort connection to your graphics hardware is firmly in place.

### **4 Connect the first monitor**

<span id="page-23-0"></span>Connect the DVI connector on your monitor cable directly to the first connector  $(Q)$  on your Matrox product.

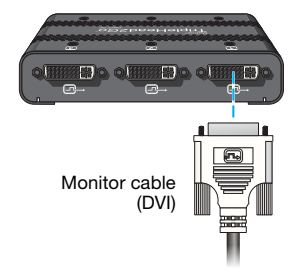

### **5 Connect the second monitor**

Connect the DVI connector on your monitor cable directly to the second connector  $(**Q**)$  on your Matrox product.

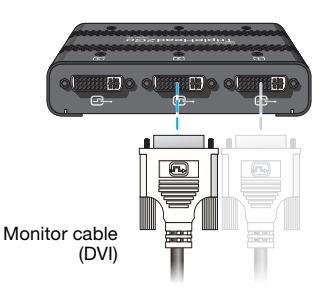

### **6 Connect the third monitor**

Connect the DVI connector on your monitor cable directly to the third connector (@) on your Matrox product.

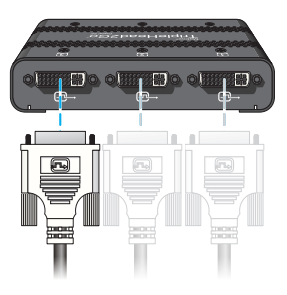

Monitor cable (DVI)

Your Matrox product is now connected. Restart your computer and install your Matrox software [\(see](#page-31-2)  ["Installing your Matrox software", page 32\)](#page-31-2).

## <span id="page-24-0"></span>**Connecting two monitors**

### **Connection overview**

<span id="page-24-1"></span>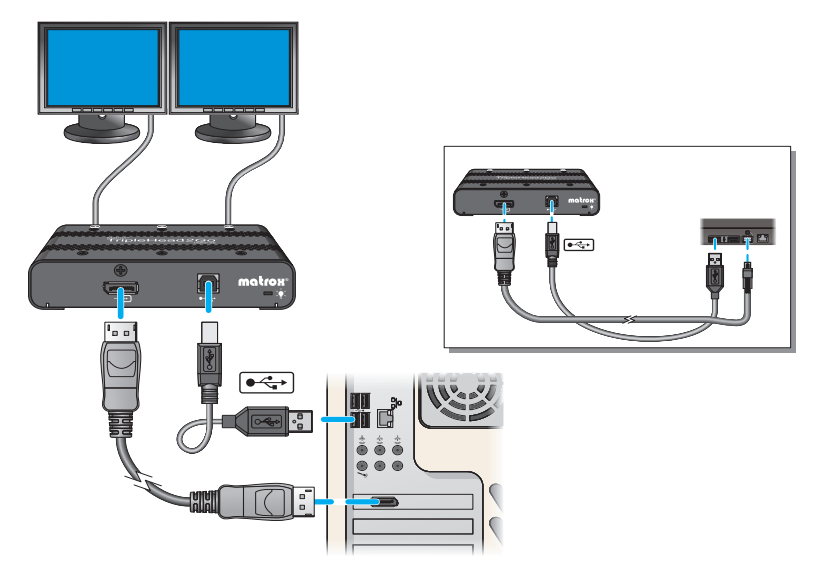

### **Step-by-step connection setup**

A

<span id="page-24-3"></span>**WARNING:** To avoid damaging the DisplayPort connector on your DisplayPort monitor cable or on your graphics hardware, carefully remove the DisplayPort cable by pressing the latch on the top of the DisplayPort connector while removing the connector.

<span id="page-24-2"></span>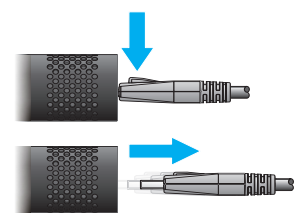

### **1 Turn off computer**

Before you connect your Matrox product, make sure you shut down your system and turn off your computer.

### <span id="page-25-0"></span>**2 Connect the USB cable**

<span id="page-25-1"></span>Plug one end of the USB cable provided with your Matrox product into the USB connector  $(\bullet \Leftrightarrow )$  on your Matrox product.

<span id="page-25-2"></span>Plug the other end of the USB cable into a powered USB port on your computer. For more information on powered USB ports, see your system manual.

### **3 Attach the Matrox input cable**

Attach one end of the Matrox DisplayPort to DisplayPort cable provided with your Matrox product to the DisplayPort input connector  $(-\Box)$  on your Matrox product. Attach the other end of the cable to the DisplayPort graphics connector on your laptop computer.

**Laptops with mini DisplayPort connector** – Attach one end of the mini DisplayPort to DisplayPort cable to the DisplayPort connector on your Matrox input cable. Attach the other end of the cable to the mini DisplayPort graphics connector on your laptop computer.

USB cable matroz

Matrox input cable (DisplayPort to DisplayPort)

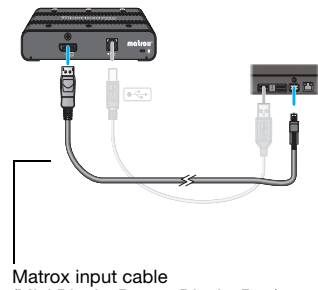

(Mini DisplayPort to DisplayPort)

**Note:** To avoid problems related to image quality, make sure the DisplayPort connection to your graphics hardware is firmly in place.

### **4 Connect the first monitor**

<span id="page-26-0"></span>Connect the DVI connector on your monitor cable directly to the first connector  $(Q)$  on your Matrox product.

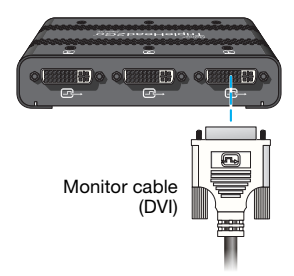

### **5 Connect the second monitor**

Connect the DVI connector on your monitor cable directly to the third connector  $(Q)$  on your Matrox product.

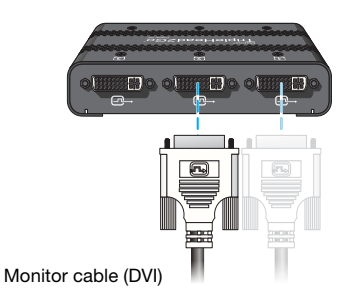

Your Matrox product is now connected. Restart your computer and install your Matrox software [\(see](#page-31-2)  ["Installing your Matrox software", page 32\)](#page-31-2).

## <span id="page-27-2"></span><span id="page-27-0"></span>**Connecting a second TripleHead2Go product**

If you want to further expand your desktop, you can connect a second TripleHead2Go product to your graphics hardware to support up to six monitors at a time.

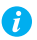

<span id="page-27-5"></span><span id="page-27-3"></span>**Note:** The following provides a brief overview of how to connect a second TripleHead2Go product to your graphics hardware. For more detailed information, see the "Step-by-step connection setup" for your product.

## <span id="page-27-1"></span>**Before you begin**

- Only two Matrox TripleHead2Go products at a time can be connected to your computer.
- <span id="page-27-4"></span>■ Connecting two Matrox TripleHead2Go products at a time requires an external power supply. To purchase a Matrox power adapter kit for GXM, see the Matrox online store [\(shopmatrox.com](http://shopmatrox.com)).
- To connect a second TripleHead2Go product, you must have a dual-monitor graphics card or a second graphics card installed in your system. You can connect a second TripleHead2Go either to another connector on your graphics card or to a connector on a second graphics card installed in your system.
- Support for multiple TripleHead2Go products is limited to desktop computers.
- You can only use two TripleHead2Go products from the same series (for example, you can use two TripleHead2Go DP Edition products, but you can't use a TripleHead2Go Digital Edition product and a TripleHead2Go DP Edition product).

## <span id="page-28-0"></span>**Connecting two TripleHead2Go products**

## **Connection overview**

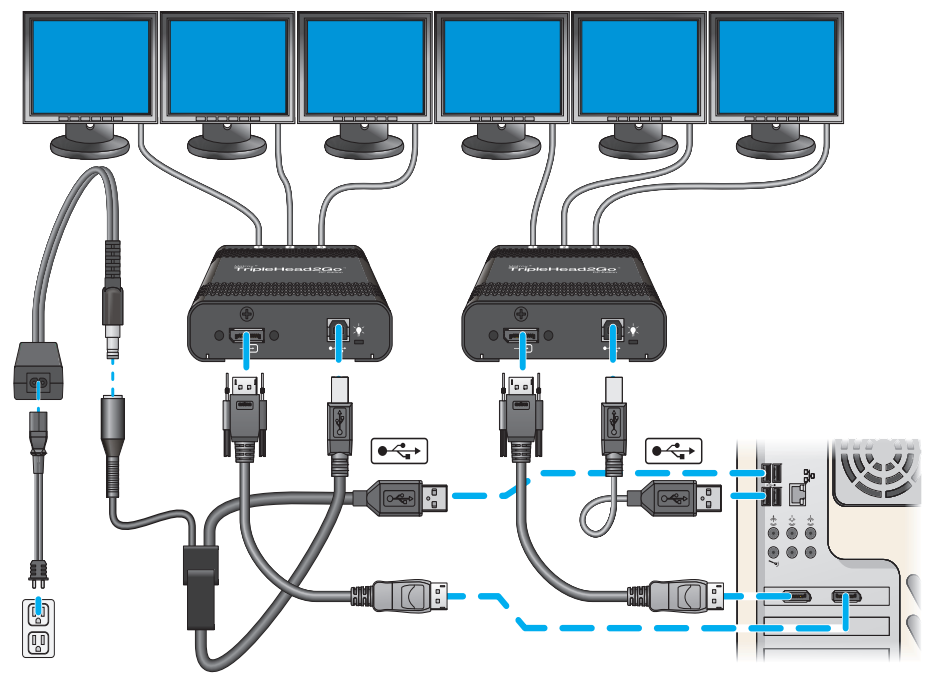

(TripleHead2Go DP Edition shown)

### **Step-by-step connection setup**

### **1 Turn off computer**

Before you connect your Matrox product, make sure you shut down your system and turn off your computer.

### **2 Connect the Power/USB cable**

Plug one end of the Power/USB cable into the USB connector  $(\bullet \Leftrightarrow)$  on your Matrox product.

<span id="page-29-0"></span>Plug the USB connector into a USB port on

Plug the power supply connector of the Power/USB cable into the external power

Finally, plug the power supply cord into an

your computer.

electrical outlet.

supply.

<span id="page-29-2"></span><span id="page-29-1"></span>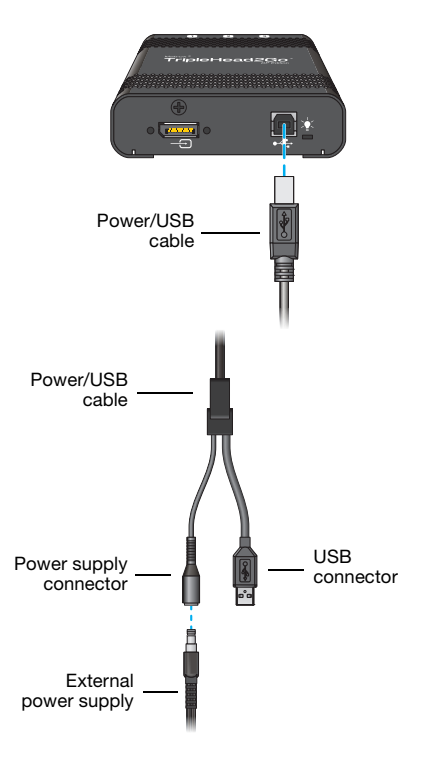

### **3 Attach the Matrox input cable**

Attach one end of the input cable either to a second connector on your graphics card or to a connector on a second graphics card installed in your system.

Attach the other end of the cable to the input connector on your second DualHead2Go product.

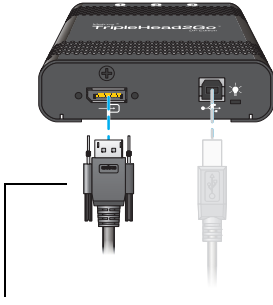

Matrox input cable (DisplayPort to DisplayPort)

### **4 Connect the monitors**

Use your monitor cables to connect each monitor directly to the connectors labeled  $(\mathbf{\Omega}), (\mathbf{\Omega})$ , and  $(\mathbf{\Omega})$  on your Matrox product.

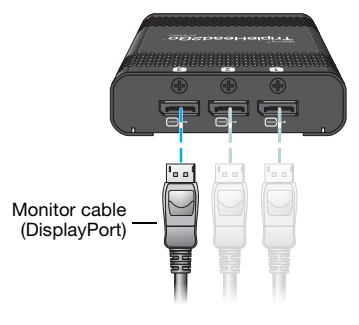

For more information, see the "Step-by-step connection setup" for your product.

## <span id="page-31-2"></span><span id="page-31-0"></span>**Installing your Matrox software**

<span id="page-31-3"></span>This section describes how to install Matrox software for *Windows 8*, *Windows 7*, *Windows Vista*, *Windows Server 2008*, *Windows XP*, and *Windows Server 2003*.

You may need administrator rights to install certain software. For more information, see Windows documentation or contact your system administrator.

## <span id="page-31-1"></span>**Before you begin**

<span id="page-31-4"></span>If Matrox software is already installed on your system, you need to uninstall the software currently installed.

**Windows 8/7/Vista/XP** – To uninstall Matrox software:

**Windows 8** –

- **1** Click Settings → Control Panel → Programs → Programs and Features → Uninstall a **program** → Matrox PowerDesk (or Matrox PowerDesk-SE) → Uninstall → Yes.
- **2** Restart your computer for the changes to take effect.

**Windows 7/Vista** –

- **1** Click Start  $\rightarrow$  Settings<sup>\*</sup>  $\rightarrow$  Control Panel  $\rightarrow$  Programs<sup>\*</sup>  $\rightarrow$  Programs and Features  $\rightarrow$ **Matrox PowerDesk** (or Matrox PowerDesk-SE) → Uninstall → Yes. (\* Depending on your version and configuration of Windows, this part of the step may not be necessary.)
- **2** Restart your computer for the changes to take effect.

**Windows XP** –

- **1** Click Start → Settings<sup>\*</sup> → Control Panel → Add/Remove Programs (double-click\*) → **Matrox PowerDesk** (or Matrox PowerDesk-SE) → Change/Remove → Yes. (\* Depending on your version and configuration of Windows, this part of the step may not be necessary.)
- **2** Restart your computer for the changes to take effect.

## <span id="page-32-0"></span>**Obtaining Matrox PowerDesk software**

<span id="page-32-5"></span>Matrox makes the latest display drivers available on the Matrox Technical Support Web site ([www.matrox.com/graphics/en/support/drivers\)](http://www.matrox.com/graphics/en/support/drivers).

## <span id="page-32-1"></span>**Installing your Matrox PowerDesk software**

<span id="page-32-3"></span>Insert the Matrox CD-ROM in your CD-ROM drive, then follow the on-screen instructions.

## <span id="page-32-2"></span>**Starting the Matrox quick setup utility**

A

<span id="page-32-4"></span>**Note:** The Matrox quick setup utility is available only on TripleHead2Go Digital Edition and TripleHead2Go DP Edition products.

Matrox provides an easy way for you to set up and configure your Matrox product. The quick setup utility starts automatically after you install your PowerDesk software.

## <span id="page-33-0"></span>**Matrox PowerDesk software**

Matrox PowerDesk software helps you get the most out of your Matrox product. Use Matrox PowerDesk software to change certain display settings or access Matrox features.

<span id="page-33-5"></span>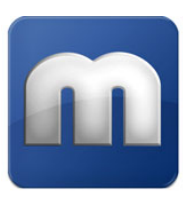

<span id="page-33-6"></span>**Note:** To avoid possible problems, unless otherwise specified, we recommend you use *only* PowerDesk software to change your display settings.

## <span id="page-33-3"></span><span id="page-33-1"></span>**Accessing PowerDesk**

**Windows 8/7/Vista/XP –** To access Matrox PowerDesk:

**Windows 8 –** 

- Click the **Start** menu, then select **Matrox PowerDesk**.
- Right-click your Windows desktop and select **Launch Matrox PowerDesk**.

**Windows 7/Vista/XP –** 

- **E** Click Start  $\rightarrow$  All programs (or Programs)  $\rightarrow$  Matrox Graphics  $\rightarrow$  Matrox PowerDesk.
- <span id="page-33-4"></span>Right-click your Windows desktop and select **Launch Matrox PowerDesk**.

## <span id="page-33-2"></span>**Accessing Matrox PowerDesk help**

For information on Matrox PowerDesk software features and options, see the help file included with your PowerDesk software.

While using Matrox PowerDesk software, you can access the help file in several ways:

- **From the main PowerDesk interface, click Help and Troubleshooting**  $\rightarrow$  **PowerDesk help.**
- For information on a specific feature or control on a page, click the **Help** button  $\left( \bigcirc$  on that page.
- To find all topics that contain specific words, use the **Search** tab in the navigation window of the help file.

## <span id="page-34-0"></span>**Troubleshooting**

## <span id="page-34-1"></span>**What to do if you have a problem**

If you experience problems with your Matrox product:

- <span id="page-34-4"></span> Make sure your Matrox product is properly installed, you're using the correct connectors, and all connectors are properly fastened. For more information, see the "Connection setup" section for your product.
- Review the documentation provided with your Matrox product, including the information in this section, to see if your problem is already addressed.
- <span id="page-34-3"></span> After making any changes to your system (such as changing your graphics hardware or display driver version), we recommend you check the compatibility of your system by running the *GXM System Compatibility Tool*. For the latest compatibility information, see the Matrox Web site ([www.matrox.com/graphics/en/support/gxm\\_main\)](http://www.matrox.com/graphics/en/support/gxm_main).

If your problem persists, contact Matrox. For more information, see "Customer support", page 37.

## <span id="page-34-2"></span>**Common problems and solutions**

This section addresses common problems that could prevent you from using your computer or graphics hardware.

### **Problem Computer doesn't display information after Matrox product is connected**

- Cause Your Matrox product may not be properly connected.
- Solution Make sure your Matrox product is properly connected and that all connectors are properly fastened. For more information, see the "Connection setup" section for your product.
- Solution Try reconnecting your monitors, power supply cable, or USB cable.
	- Cause Your Matrox product may not support the selected display mode.
- Solution Make sure your Matrox product supports the selected display mode. For more information, [see "Product information", page 42](#page-41-2).

### **Problem Matrox product isn't automatically detected**

- Cause Your Matrox product may not support the selected display mode or the graphics hardware in your computer.
- 1Solution Make sure your Matrox product supports the selected display mode. For more information, [see "Product information", page 42](#page-41-2).
- Solution Make sure your Matrox product supports your graphics hardware.

### **Problem No power indicator light (black)**

Cause Your power supply cable or USB cable may not be properly connected.

<span id="page-35-1"></span><span id="page-35-0"></span>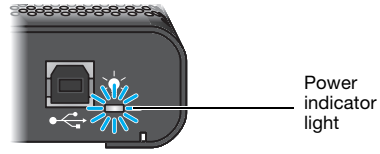

<span id="page-35-2"></span>(TripleHead2Go DP Edition shown)

Solution Make sure your power supply cable or USB cable are properly connected.

- 2Cause **TripleHead2Go Digital Edition only**  Your USB cable may not be connected to a powered USB port.
- Solution Make sure your USB cable is connected to a powered USB port. If the USB port you're currently using isn't powered, try using a different USB port.

### **Problem Power indicator light is red**

- Cause Your Matrox product may not support the selected display mode.
- 1Solution Make sure your Matrox product supports the selected display mode. For more information, [see "Product information", page 42](#page-41-2).
- Cause There may be unsupported graphics hardware in your computer.
- 1Solution Make sure your Matrox product supports your graphics hardware by running the *GXM System Compatibility Tool.* For the latest compatibility information, see the Matrox Web site ([www.matrox.com/graphics/en/support/gxm\\_main](http://www.matrox.com/graphics/en/support/gxm_main)).

### **Problem After the startup screen, or after display settings are changed, the screen image is garbled or unusable**

(blank screen, rolling or overlapping screen images)

- Cause An unsupported display mode may have been selected.
- 1Solution If one of your displays is usable, use Matrox PowerDesk to change your display mode. For more information, see Matrox PowerDesk help ([see "Accessing PowerDesk", page 34](#page-33-3)).
- Solution If all your displays are unusable, change your display resolution in Windows.
	- **1** Restart your computer in VGA mode.
		- **a Windows 8** Click **Settings**  $\rightarrow$  **Power**, then select **Restart** to restart your computer.

**Windows 7** – Click **Start**, point to the arrow  $(\Box)$ , then select **Restart** to restart your computer.

**Windows Vista/XP** – Click **Start**  $\rightarrow$  **Shut Down**<sup>\*</sup>  $\rightarrow$  **Restart**  $\rightarrow$  **OK**<sup>\*</sup> to restart your computer. (\* Depending on your version and configuration of Windows, this part of the step may not be necessary.)

If your primary monitor is unusable, see your system manual for information on how to restart your computer using a hardware control.

- **b** *Before* Windows starts, press [F8] for the Windows startup menu to appear. (If [F8] doesn't work, instead try pressing and holding [Ctrl] before Windows starts.)
- **c** Select "VGA mode" (or "Low resolution video"), then press [Enter].
- **Note:** If your system stops responding while it's in VGA mode, select "Safe mode" m instead.
	- **2** Change your display resolution:

**Windows 8/7** –

- **a** Right-click your Windows desktop background, then click **Screen resolution**.
- **b** Next to **Resolution**, select a stretched mode resolution (for example,  $2048 \times 768$ ), then click **OK**.

**Windows Vista** –

- **a** Right-click your Windows desktop background, then click **Personalize**  $\rightarrow$  **Display Settings**.
- **b** Move the **Resolution** slider to a stretched mode resolution (for example,  $2400 \times 600$ , then click **OK**.

### **Windows XP** –

- **a** Right-click your Windows desktop background, then click **Properties**  $\rightarrow$  **Settings**.
- **b** Move the **Screen resolution** slider to a stretched mode resolution (for example,  $2400 \times 600$ , then click **OK**.
- <span id="page-37-0"></span>**3** Restart your computer normally.

### **Problem Desktop isn't stretched across monitors** (one of your displays is blank)

- Cause A stretched display mode may not be selected. If you're not using a stretched display mode (or if your display mode is too low), the display may use only a portion of your desktop.
- Solution Select a stretched display mode:
	- **1** Access the Matrox PowerDesk main interface (see "Accessing PowerDesk", page 28).
	- **2** Click **Multi-Display Setup**.
	- **3** From the **Resolution** list, select a stretched display mode. (Depending on your product, stretched display modes may be labeled "**2 × 1**" or "**3 × 1**".)

For more information, see Matrox PowerDesk help.

- **Cause** Laptop users only Your secondary display may not be enabled in Windows.
- Solution Make sure your display is enabled:

**Windows 8/7** –

- **1** Right-click your Windows desktop background, then click **Screen resolution**.
- **2** Select any disabled display, choose **Extend these displays**, then click **Apply**.

**Windows Vista** –

- **1** Right-click your Windows desktop background, then click **Personalize**  $\rightarrow$  **Display Settings**.
- **2** Select any disabled display, enable the **Extend the desktop onto this monitor** check box, then click **Apply**.

### **Windows XP** –

- **1** Right-click your Windows desktop background, then click **Properties**  $\rightarrow$  **Settings**.
- **2** Select any disabled display, enable the **Extend my Windows desktop onto this monitor** check box, then click **Apply**.

Solution If no secondary display is available in Windows, your secondary display may not be enabled on your system. For more information on how to enable your secondary display, see your system or graphics hardware documentation.

### **Problem Certain display resolutions are unavailable**

- 1Cause **TripleHead2Go Digital Edition only**  While using the DVI input connector on your Matrox product, the highest display resolutions are available only with graphics hardware that supports dual-link DVI.
- Solution If your graphics hardware has an HD-15 connector, use this connector instead.
- Solution If your graphics hardware has only a DVI connector, use a DVI to HD-15 adapter to connect your graphics hardware to the HD-15 input connector on your Matrox product. To purchase a Matrox DVI to HD-15 adapter for your product, see the Matrox online store ([shopmatrox.com\)](http://shopmatrox.com).

### **Problem Display on flat panel monitor appears blurry or uses only a portion of the screen**

- Cause The image quality of your displays may need to be adjusted.
- 1Solution If your monitor has an auto-adjust control, try using it to adjust the image quality of your displays. For more information, see your monitor manual.
	- 2Cause You may be using a lower display resolution than what your flat panel monitor supports. If your monitor supports display scaling, the image on your screen may appear blurry. If display scaling isn't supported, the display may use only a portion of your screen.
- Solution Select the highest display resolution available. This generally results in better image quality.

### **Problem Wrong color balance, blurry text, or screen image off-center**

- Cause You may be using different types of monitors.
- Solution To get the most of your Matrox product, we recommend you use identical monitors while using Matrox TripleHead2Go.

Cause Your monitor video controls may be improperly set.

- 1Solution Adjust your monitor controls (brightness, contrast, and so on). For more information, see your monitor manual.
	- A

**Note:** While using Matrox TripleHead2Go, gamma correction for each monitor isn't supported.

- Cause Your monitors may not be properly connected.
- Solution Make sure all connectors are properly fastened.
- Cause The image quality of your displays may need to be adjusted.
- Solution If your monitor has an auto-adjust control, try using it to adjust the image quality of your displays. For more information, see your monitor manual.

### **Problem Screen image defects appear** (tearing)

- Cause You may be using a higher display resolution than what your graphics hardware supports.
- Solution Select a lower display resolution. This generally results in better image quality.
- Solution If you're using a 32-bit color palette, try using a 16-bit color palette instead.

### **Problem Program window or dialog box doesn't appear on screen**

- Cause Another window or dialog box may be covering the window or dialog box you want to see.
- 1Solution Move, close, or minimize any window or dialog box that may be covering the window or dialog box you want to see.
	- 2Cause If you're using multi-display mode, the program window or dialog box may be in a display or on a monitor that's unusable. (For example, your monitor may not be properly connected or configured.)
- 1Solution Make sure all the displays and monitors you want to use are usable. For more information, see other troubleshooting items in this guide.
- Cause The program window or dialog box may be somewhere off-screen.
- Solution If the program window you want to see is named on the Windows taskbar, right-click on it and select **Maximize**. (If you click **Restore**, the program window goes back to its previous position. To fix this problem, see the other solutions.)
- Solution Manually move the program window or dialog box:
	- **1** Press [Alt]+[Space].
	- **2** If you see a pop-up menu, click **Move**. If you don't see a pop-up menu, press [M] (for **Move**).
	- **3** Press one of the arrow keys once and move your mouse pointer to where you want the window or dialog box to appear, then click. The program window or dialog box should appear where you clicked.

<span id="page-40-0"></span>For more information, see Matrox PowerDesk help.

### **Problem 3D programs don't work**

- Cause While using display resolutions above 2048  $\times$  1536, certain graphics hardware may not properly support 3D acceleration.
- Solution For information on the capabilities of your graphics hardware, see its documentation.

### **Problem After game starts, monitor doesn't display properly**

- <span id="page-40-2"></span><span id="page-40-1"></span>1Cause You may not be using *Matrox Surround Gaming Utility* to run your game.
- 1Solution Try using *Matrox Surround Gaming Utility* to run your game. This utility configures your game to run properly with your Matrox product.

## <span id="page-41-2"></span><span id="page-41-0"></span>**Product information**

## <span id="page-41-11"></span><span id="page-41-1"></span>**Specifications**

<span id="page-41-7"></span>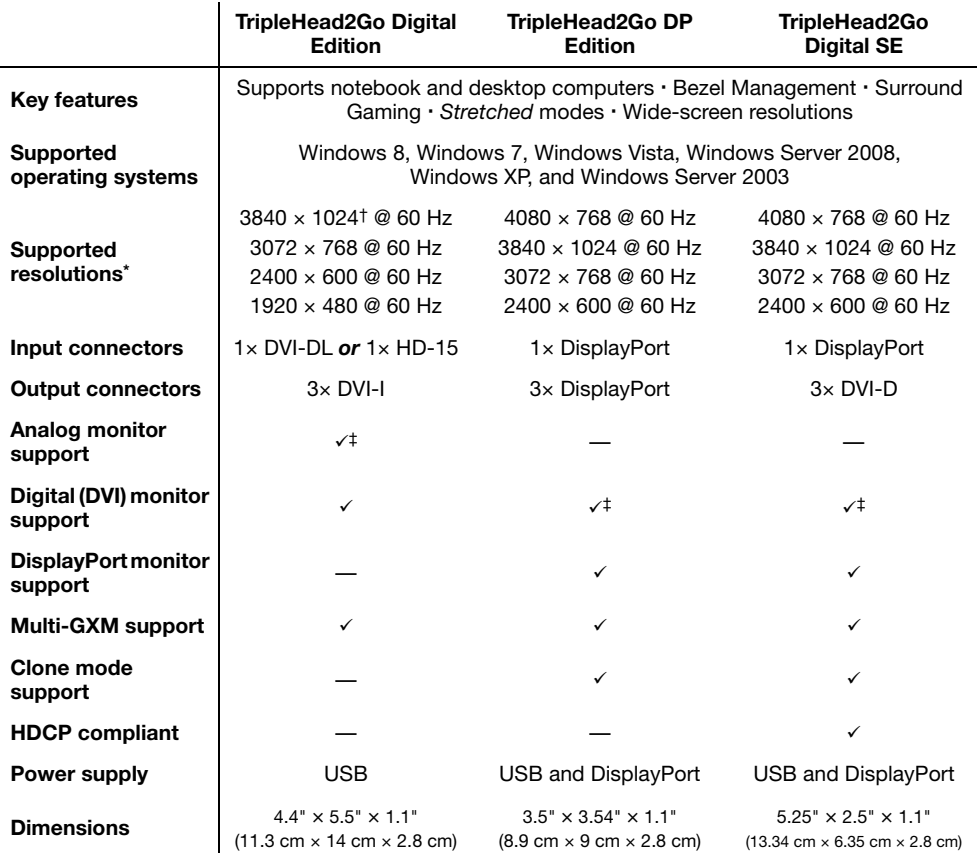

<span id="page-41-10"></span><span id="page-41-9"></span><span id="page-41-8"></span><span id="page-41-6"></span><span id="page-41-5"></span><span id="page-41-4"></span>\* Your Matrox product ships with four default display modes. For TripleHead2Go Digital Edition and TripleHead2Go DP Edition<br>products, additional display modes are available through Matrox PowerDesk software. For more infor

† Available only with graphics hardware that supports HD-15 or dual-link DVI connections.

<span id="page-41-3"></span>‡ Requires adapter (sold separately). To purchase an adapter for your Matrox product, see the Matrox online store [\(shopmatrox.com\)](http://shopmatrox.com).

## <span id="page-42-2"></span><span id="page-42-0"></span>**Environmental**

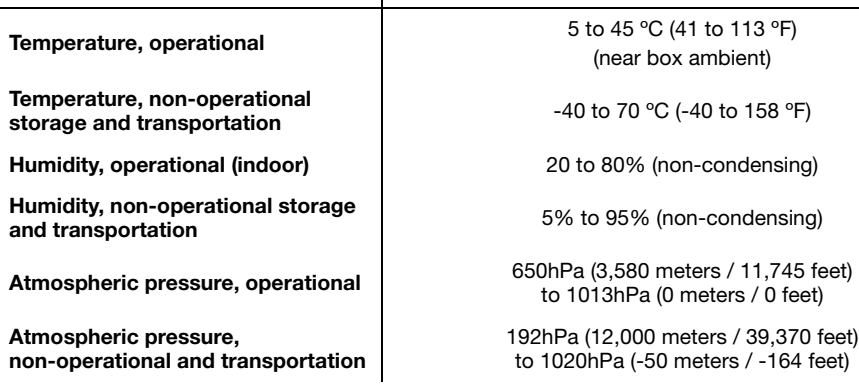

### <span id="page-42-1"></span>**Notes**

- For the latest compatibility information, see the Matrox Web site [\(www.matrox.com/graphics/en/support/gxm\\_main](http://www.matrox.com/graphics/en/support/gxm_main)).
- The display resolutions and refresh rates available depend on your monitor and software monitor settings. For more information on the capabilities of your monitor, see your monitor documentation.
- TripleHead2Go Digital Edition only While using the DVI input connector on your Matrox product, the highest display resolutions are available only with graphics hardware that supports dual-link DVI.
- TripleHead2Go Digital Edition only While using graphics hardware that supports only single-link DVI output, the maximum display resolution is  $2048 \times 768$  at 60 Hz in DualHead mode and  $2400 \times 600$  at 60 Hz in TripleHead mode.
- Certain Intel® integrated chipsets aren't supported with Matrox TripleHead2Go.
- While using display resolutions above  $2048 \times 1536$ , certain graphics hardware may not properly support 3D acceleration. For information on the capabilities of your graphics hardware, see its documentation.
- TripleHead2Go DP Edition only In *clone mode*, your Matrox product supports a maximum display resolution of  $2560 \times 1600$  while using DisplayPort output and  $1920 \times 1200$  while using DVI output.
- TripleHead2Go Digital SE In *clone mode*, your Matrox product supports a maximum display resolution of  $1920 \times 1200$ .
- While using some graphics hardware and software, certain limitations may apply. For information on the capabilities of your graphics hardware, see its documentation.
- To get the most of your Matrox product, we recommend you use identical monitors (that is, monitors that support the same settings such as display resolution and refresh rate). For more information on the settings your monitor supports, see your monitor documentation.
- While using Matrox TripleHead2Go, using software-based *On-Screen Display* (OSD) controls to adjust the image quality of your monitors isn't supported.
- While adjusting your image quality, your displays may become blank for a few seconds.
- <span id="page-43-0"></span>While an unsupported display mode is selected, your displays may be unusable.

## <span id="page-44-0"></span>**Customer support**

## <span id="page-44-1"></span>**Matrox Web**

<span id="page-44-5"></span><span id="page-44-3"></span>Our Web site has product literature, press releases, technical material, a sales office list, trade show information, and other relevant material. Visit the Matrox Graphics Web site at [www.matrox.com/graphics.](www.matrox.com/graphics/en/home.php)

## <span id="page-44-2"></span>**Technical support**

<span id="page-44-4"></span>Matrox values your business and offers professional support for your Matrox product.

*If your product was purchased through a Matrox dealer*, contact your dealer for product support. This is the quickest and most effective method of technical assistance. Your dealer is familiar with your complete system.

*If your product was purchased through Matrox*, contact your Matrox representative or visit our technical support Web site at [www.matrox.com/graphics/support.](http://www.matrox.com/graphics/support)

### **Information we need**

Please give a complete description of the problem, and include:

- Matrox card serial number, model number, revision number, BIOS number, driver type and version, and memory address at which the Matrox card is installed.
- Computer brand and model name.
- Monitor brand and model name.
- Operating system, version, and service pack.
- Brand and model of any other cards and devices installed on your system.

### **Program specific problems**

If a problem appears with a specific program, please give us the following information:

- Display settings (color palette, display resolution, and so on) applied when the problem occurs.
- If possible, take note of the file and segment address that caused the problem.
- Detailed steps known to cause the bug, so we can reproduce it.

## <span id="page-45-0"></span>**Driver and software download**

<span id="page-45-5"></span>A more recent display driver may support more features and may offer increased capabilities (such as higher display resolutions). Matrox makes the latest display drivers, software, and system utilities available on the Matrox Technical Support Web site ([www.matrox.com/graphics/en/support/drivers](http://www.matrox.com/graphics/en/support/drivers)).

## <span id="page-45-1"></span>**View your warranty information**

<span id="page-45-6"></span>Matrox makes warranty information available on the Matrox site ([www.matrox.com/graphics/en/about/warranty](http://www.matrox.com/graphics/en/about/warranty)).

### <span id="page-45-2"></span>**Register your Matrox product**

<span id="page-45-4"></span><span id="page-45-3"></span>Please register online ([www.matrox.com/graphics/en/registration\)](http://www.matrox.com/graphics/en/registration) to be eligible for customer support, new product announcements, and information on special offers and upcoming events.

## <span id="page-46-0"></span>**Index**

## **C**

CD-ROM, Matrox [33](#page-32-3) Clone mode [42](#page-41-4) Connection setup Digital Edition [7](#page-6-2)[–13](#page-12-0) Digital SE [21–](#page-20-2)[25](#page-24-1) DisplayPort [22,](#page-21-1) [25](#page-24-2) DP Edition [14–](#page-13-2)[20](#page-19-0) Connector DisplayPort [14,](#page-13-3) [16,](#page-15-0) [19](#page-18-0), [21](#page-20-3), [22,](#page-21-2) [25,](#page-24-3) [42](#page-41-5) DVI [24](#page-23-0), [27](#page-26-0), [42](#page-41-6) HD-15 [42](#page-41-7) Customer support [45–](#page-44-3)[46](#page-45-3)

## **D**

Digital SE [21–](#page-20-2)[25](#page-24-1) DisplayPort to DVI adapter [6](#page-5-2)

## **E**

Environmental Specifications [43](#page-42-2)

## **H**

Hardware (sold separately) [6](#page-5-3) DVI to HD-15 adapter [6](#page-5-4) Hardware supplied Mini DisplayPort to DisplayPort cable 6 USB cable [5](#page-4-2), [6](#page-5-5) HDCP [42](#page-41-8)

Help file [4,](#page-3-3) [34](#page-33-4)

## **I**

Installation Overview [7](#page-6-3), [14](#page-13-4), [28](#page-27-3)

## **M**

Matrox power adapter kit [9](#page-8-0) Matrox power adapter kit for GXM [28](#page-27-4) Monitor Connection setup  $7-13$  $7-13$ , [14–](#page-13-2)[20](#page-19-0), [21](#page-20-2)[–25](#page-24-1) Settings [41](#page-40-0) Multi-GXM [28](#page-27-5), [42](#page-41-9)

## **P**

Power adapter kit [6](#page-5-6) Power indicator [36](#page-35-0) Power supply [42](#page-41-10) Connection [23,](#page-22-0) [26,](#page-25-0) [30,](#page-29-0) [36](#page-35-1) PowerDesk [6](#page-5-7), [34](#page-33-5) Accessing [34](#page-33-6) Help [4](#page-3-3), [34](#page-33-4) Product Information [42–](#page-41-11)[44](#page-43-0)

## **Q**

Quick setup utility [33](#page-32-4)

## **R**

Registration [46](#page-45-4)

## **S**

Software Download [33,](#page-32-5) [46](#page-45-5) Installation [32](#page-31-3) Quick setup [33](#page-32-4) Setup wizard [33](#page-32-4) Uninstalling [32](#page-31-4) Specifications Environmental [43](#page-42-2) Stretched mode [38](#page-37-0) Surround Gaming Utility [41](#page-40-1) System Compatibility Tool [35](#page-34-3)

## **T**

Technical support [45](#page-44-4) Troubleshooting [35–](#page-34-4)[41](#page-40-2)

## **U**

USB Cabl[e](#page-35-1) [8](#page-7-1)[,](#page-35-1) [11,](#page-10-1) [15,](#page-14-1) [18](#page-17-1)[,](#page-35-1) [23](#page-22-1)[,](#page-35-1) [26](#page-25-1)[,](#page-35-1)  [30,](#page-29-1) 36 Powered port [8,](#page-7-2) [12,](#page-11-0) [15,](#page-14-2) [18,](#page-17-2) [23,](#page-22-2) [26,](#page-25-2) [30,](#page-29-2) [36](#page-35-2)

## **W**

Warning [14](#page-13-5), [21](#page-20-4) Warranty [46](#page-45-6) Web, Matrox [4,](#page-3-4) [45](#page-44-5)

#### **FCC Compliance Statement**

**Remark for the Matrox hardware products supported by this guide** This equipment has been tested and found to comply with the limits for a Class B digital device, pursuant to Part 15 of the FCC Rules. These limits are designed to provide reasonable protection against harmful interference in a residential installation. This equipment generates, uses and can radiate radio frequency energy and, if not installed and used in accordance with the instructions, may cause harmful interference to radio communications. However, there is no guarantee that interference will not occur in a particular installation. If this equipment causes harmful interference to radio or television reception, which can be determined by turning the equipment off and on, the user is encouraged to try to correct the interference by one or more of the following measures: • Reorient or relocate the receiving antenna • Increase the separation between the equipment and receiver • Connect the equipment into an outlet on a circuit different from that to which the receiver is connected • Consult the dealer or an experienced radio/TV technician for help.

**WARNING** Changes or modifications to this unit not expressly approved by the party responsible for the compliance could void the user's authority to operate this equipment. The use of shielded cables for connection of the monitor to the card is required to meet FCC requirements.

### **Declaration of conformity of a Class B digital device according to the FCC rules**

**We, the Responsible Party** Matrox, 625 State Route 3, Unit B, Plattsburg, NY 12901 • Telephone: (514) 822-6000 (extension 2026) • Attention: Conformity Group Matrox

**Declaration** The Matrox hardware products supported by this guide comply with Part 15 of the FCC Rules. Operation is subject to the following two conditions: (1) these devices may not cause harmful interference, and (2) these devices must accept any interference received, including interference that may cause undesired operation. Any question regarding this declaration should be forwarded to the above coordinates.

#### **CANADA**

#### **(English) Industry Canada Compliance Statement**

**Remark for the Matrox hardware products supported by this guide** These digital devices do not exceed the Class B limits for radio noise emission from digital devices set out in the Radio Interference Regulation of Industry Canada.

#### **(Français) Conformité avec les exigences du ministère de l'Industrie Canada**

**Remarque sur les produits matériels Matrox couverts par ce guide** Ces appareils numériques n'émettent aucun bruit radioélectrique dépassant les limites applicables aux appareils numériques de Classe B prescrites dans le Règlement sur le brouillage radioélectrique édicté par Industrie Canada.

**JAPAN**

#### **VCCI Compliance Statement**

**Remark for the Matrox hardware products supported by this guide** This is a Class B product based on the standard of the Voluntary Control Council for Interference from Information Technology Equipment (VCCI). If this is used near a radio or television receiver in a domestic environment, it may cause radio interference. Install

and use the equipment according to the instruction manual.

この装置は、クラスB情報技術装置です。この装置は、家庭環境で使用 することを目的としていますが、この装置がラジオやテレビジョン受信機に 近接して使用されると、受信障害を引き起こすことがあります。 取扱説明書に従って正しい取り扱いをして下さい。  $VCLI - B$ 

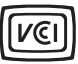

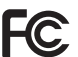

### **KCC** 전자파 적합 등록 안내 **(Class B)**

이 기기는 가정용 (B 급 ) 으로 전자파적합등록을 한 기기로 주거 지역에서는 물론 모든 지역 에서 사용할 수 있습니다 .

#### **EUROPE**

#### **(English) European user's information – Declaration of Conformity**

 $\in$   $\in$ **Remark for the Matrox hardware products supported by this guide** These devices comply with EC Directive 2004/108/EC for a Class B digital device. They have been tested and found to comply with EN55022/CISPR22 and EN55024/CISPR24. In a domestic environment these products may cause radio interference in which case the user may be required to take adequate measures. To meet EC requirements, shielded cables must be used to connect the monitor and other peripherals to the card. These products have been tested in a typical class B compliant host system. It is assumed that these products will also achieve compliance in any class B compliant system.

### **(Français) Informations aux utilisateurs Européens – Déclaration de conformité**

**Remarque sur les produits matériels Matrox couverts par ce guide** Ces unités sont conformes à la directive communautaire 2004/108/EC pour les unités numériques de classe B. Les tests effectués ont prouvé qu'elles sont conformes aux normes EN55022/CISPR22 et EN55024/CISPR24. Le fonctionnement de ces produits dans un environnement résidentiel peut causer des interférences radio, dans ce cas l'utilisateur peut être amené à prendre les mesures appropriées. Pour respecter les impératifs communautaires, les câbles de connexion entre le moniteur ou autres périphériques et la carte doivent être blindés. Ces produits ont été testés dans un système hôte typique compatible classe B. On suppose qu'ils présenteront la même compatibilité dans tout système compatible classe B.

### **(Deutsch) Information für europäische Anwender – Konformitätserklärung**

**Anmerkung für die Matrox Hardware-Produktunterstützung durch dieses Handbuch** Diese Geräte entsprechen EC Direktive 2004/108/EC für ein digitales Gerät Klasse B. Sie wurden getestet und entsprechen demnach EN55022/CISPR22 und EN55024/CISPR24. In einer Wohnumgebung können diese Produkte Funkinterferenzen erzeugen, und der Benutzer kann genötigt sein, entsprechende Maßnahmen zu ergreifen. Um EG-Anforderungen zu entsprechen, müssen zum Anschließen des Monitors und anderer Peripheriegeräte an die Karte abgeschirmte Kabel verwendet werden. Diese Produkt wurden in einem typischen, der Klasse B entsprechenden, Host-System getestet. Es wird davon ausgegangen, daß diese Produkte auch in jedem Klasse B entsprechenden System entsprechend funktionieren.

### **(Italiano) Informazioni per gli utenti europei – Dichiarazione di conformità**

**Nota per i prodotti hardware Matrox supportati da questa guida** Questi dispositivi sono conformi alla direttiva CEE 2004/108/EC relativamente ai dispositivi digitali di Classe B. Sono stati provati e sono risultati conformi alle norme EN55022/CISPR22 e EN55024/CISPR24. In un ambiente domestico, questi prodotti possono causare radiointerferenze, nel qual caso all'utente potrebbe venire richiesto di prendere le misure adeguate. Per soddisfare i requisiti CEE, il monitor e le altre periferiche vanno collegati alla scheda grafica con cavi schermati. Questi prodotti sono stati provati in un tipico sistema host conforme alla classe B. Inoltre, si dà per scontato che questi prodotti acquisiranno la conformità in qualsiasi sistema conforme alla classe B.

### **(Español) Información para usuarios europeos – Declaración de conformidad**

**Observación referente a los productos de hardware de Matrox apoyados por este manual** Estos dispositivos cumplen con la directiva de la CE 2004/108/EC para dispositivos digitales de Clase B. Dichos dispositivos han sido sometidos a prueba y se ha comprobado que cumplen con las normas EN55022/CISPR22 y EN55024/CISPR24. En entornos residenciales, estos productos pueden causar interferencias en las comunicaciones por radio; en tal caso el usuario deberá adoptar las medidas adecuadas. Para satisfacer las disposiciones de la CE, deberán utilizarse cables apantallados para conectar el monitor y demás periféricos a la tarjeta. Estos productos han sido sometidos a prueba en un típico sistema anfitrión que responde a los requisitos de la clase B. Se supone que estos productos cumplirán también con las normas en cualquier sistema que responda a los requisitos de la clase B.

### **ROVI CORPORATION**

**(English)** This item incorporates copy protection technology that is protected by U.S. patent(s) and other intellectual property rights of Rovi Corporation. Reverse engineering and disassembly are prohibited.

**(Français)** Ce produit intègre une technologie de protection des droits d'auteur qui est protégée par un ou plusieurs brevets américains et par d'autres droits de propriété intellectuelle de Rovi Corporation. L'ingénierie inverse et le désassemblage sont interdits.

**(Deutsch)** Dieses Produkt enthält Kopierschutztechnologien, die durch US-Patent(e) und andere Rechte am geistigen Eigentum der Rovi Corporation geschützt ist. Reverse Engineering und Demontage sind verboten.

**(Italiano)** Questo prodotto incorpora la tecnologia di protezione di copia protetta da uno o più brevetti USA e da altri diritti di proprietà intellettuale di Rovi Corporation. È vietato decodificare o disassemblare il prodotto.

**(Español)** Este producto incorpora tecnología de protección de copia que está protegida por patente(s) de EE. UU. y por otros derechos de propiedad intelectual de Rovi Corporation. La ingeniería inversa y el desmontaje están prohibidos.

#### **EUROPE**

#### **(English) European user's information – Directive on Waste Electrical and Electronic Equipment (WEEE)**

Please refer to the Matrox Web site [\(www.matrox.com/environment/en/weee\)](http://www.matrox.com/environment/en/weee) for recycling information.

#### **(Français) Informations aux utilisateurs Européens – Règlementation des déchets d'équipements électriques et électroniques (DEEE)**

Se référer au site Web de Matrox [\(www.matrox.com/environment/en/weee\)](http://www.matrox.com/environment/en/weee) pour l'information concernant le recyclage.

### **(Deutsch) Information für europäische Anwender – Europäische Regelungen zu Elektround Elektronikaltgeräten (WEEE)**

Bitte wenden Sie sich an der Matrox-Website ([www.matrox.com/environment/en/weee](http://www.matrox.com/environment/en/weee)) für Recycling-Informationen.

#### **(Italiano) Informazioni per gli utenti europei – Direttiva sui rifiuti di apparecchiature elettriche ed elettroniche (RAEE)**

Si prega di riferirsi al sito Web Matrox [\(www.matrox.com/environment/en/weee\)](http://www.matrox.com/environment/en/weee) per le informazioni di riciclaggio.

#### **FRANCE**

#### **Avertissement sur l'épilepsie**

**À lire avant toute utilisation d'un jeu vidéo par vous-même ou votre enfant** Certaines personnes sont susceptibles de faire des crises d'épilepsie ou d'avoir des pertes de conscience à la vue de certains types de lumières clignotantes ou d'éléments fréquents dans notre environnement quotidien. Ces personnes s'exposent à des crises lorsqu'elles regardent certaines images télévisées ou qu'elles jouent à certains jeux vidéo. Ces phénomènes peuvent apparaître alors même que le sujet n'a pas d'antécédent médical ou n'a jamais été confronté à une crise d'épilepsie.

Si vous-même ou un membre de votre famille avez déjà présenté des symptômes liés à l'épilepsie (crise ou perte de conscience) en présence de stimulations lumineuses, veuillez consulter votre médecin avant toute utilisation.

Nous conseillons aux parents d'être attentifs à leurs enfants lorsqu'ils jouent avec des jeux vidéo. Si vous-même ou votre enfant présentez un des symptômes suivants: vertige, trouble de la vision, contraction des yeux ou des muscles, perte de conscience, trouble de l'orientation, mouvement involontaire ou convulsion, veuillez immédiatement cesser de jouer et consultez un médecin.

**Précautions à prendre dans tous les cas pour l'utilisation d'un jeu vidéo** Ne vous tenez pas trop près de l'écran. • Jouez à bonne distance de l'écran de TV et aussi loin que le permet le cordon de raccordement. • Utilisez de préférence les jeux de vidéo sur un écran de petite taille. • Évitez de jouer si vous êtes fatigué ou si vous manquez de sommeil. • Assurez-vous que vous jouez dans une pièce bien éclairée. • En cours d'utilisation, faites des pauses de dix à quinze minutes toutes les heures.

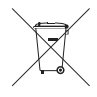

Copyright © 2012 Matrox Graphics Inc. • (English) All rights reserved. • (Français) Tous droits réservés. • (Deutsch) Alle Rechte vorbehalten. • (Italiano) Tutti i diritti riservati. • (Español) Reservados todos los derechos.

### **Trademarks • Marques déposées • Warenzeichen • Marchi registrati • Marcas registradas**

Matrox Electronic Systems Ltd. /

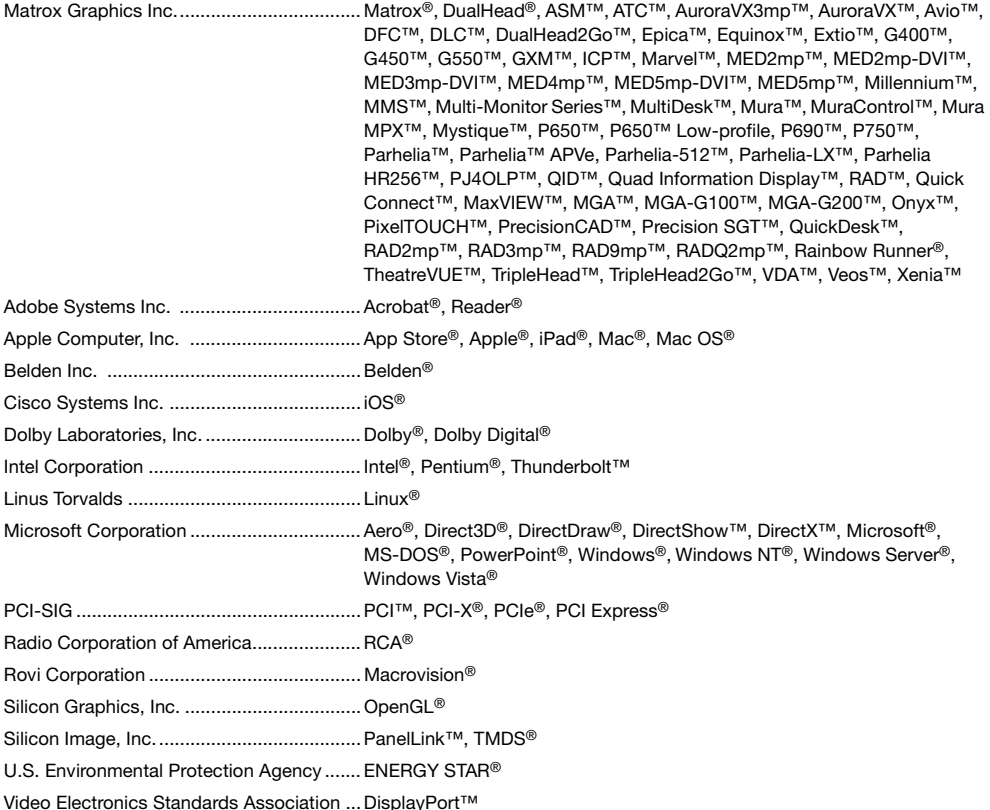

• (English) Registered trademarks are registered in the United States, Canada, and/or other countries. All other nationally and internationally recognized trademarks and tradenames are hereby acknowledged. • (Français) Les marques déposées sont déposées aux États-Unis, au Canada et/ou dans d'autres pays. Toutes les autres marques et tous les autres noms déposés reconnus nationalement ou internationalement sont également reconnus par les présentes. • (Deutsch) Die eingetragenen Warenzeichen sind in den USA, Kanada und/oder anderen Ländern registriert. Alle sonstigen national und international bekannten Warenzeichen und Produktnamen werden hiermit anerkannt. • (Italiano) I marchi registrati sono registrati negli Stati Uniti, in Canada e/o in altri paesi. Tutti gli altri marchi registrati e nomi commerciali riconosciuti a livello nazionale e internazionale sono ugualmente riconosciuti qui. • (Español) Las marcas registradas están registradas en los EE.UU., Canadá u otros países. Por medio del presente se reconocen todas las demás marcas y nombres comerciales reconocidos a nivel nacional e internacional.

### **(English) Disclaimer**

THE INFORMATION IN THIS GUIDE IS SUBJECT TO CHANGE AT ANY TIME AND WITHOUT NOTICE.

Matrox Graphics Inc. reserves the right to make changes in specifications at any time and without notice. The information provided by this document is believed to be accurate and reliable at the time it is written. However, no responsibility is assumed by Matrox Graphics Inc. for its use, for its reproduction and/or distribution, in whole or in part; nor for any infringements of patents or other rights of third parties resulting from its use.

### **(Français) Responsabilité**

LES INFORMATIONS CONTENUES DANS CE MANUEL PEUVENT ÊTRE MODIFIÉES EN TOUT TEMPS ET CE SANS PRÉAVIS.

Les Graphiques Matrox Inc. se réserve le droit de modifier les spécifications en tout temps et ce sans préavis quelconque. Les informations contenues dans ce manuel sont reconnues comme étant précises et fiables à la date de rédaction. Cependant, Matrox Graphics Inc. n'assume aucune responsabilité concernant leur utilisation, leur reproduction et/ou distribution, en tout ou en partie, ni leur contrefaçon de brevets ou de tout autre droit appartenant à des tiers résultant de leur utilisation. Aucune licence n'est accordée sur aucun brevet ou droit d'exploiter un brevet de Matrox Graphics Inc.

### **(Deutsch) Haftungsablehnungserklärung**

DIE IN DIESEM HANDBUCH ENTHALTENEN ANGABEN UND DATEN KÖNNEN OHNE VORHERIGE ANKÜNDIGUNG GEÄNDERT WERDEN.

Die Matrox Graphics Inc. behält sich das Recht vor, jederzeit und ohne Ankündigung technische Daten zu ändern. Zum Zeitpunkt der Erstellung dieses Handbuchs sind die Inhalte korrekt und verlässlich. Weiterhin übernimmt Matrox Graphics Inc. keinerlei Verantwortung für die Benutzung dieses Handbuchs, die Vervielfältigung und/oder Verteilung im Ganzen oder zum Teil; weder für Verstöße gegen Patentrechte noch für andere Rechte Dritter, die aus seinem Gebrauch resultieren mögen. Es werden keinerlei Lizenzrechte gewährt für sämtliche Patente oder Patentrechte der Matrox Graphics Inc.

### **(Italiano) Discrezionalità**

LE INFORMAZIONI CONTENUTE NEL PRESENTE DOCUMENTO SONO SOGGETTE A MODIFICHE IN QUALUNQUE MOMENTO E SENZA PREAVVISO.

Matrox Graphics Inc. si riserva il diritto di apportare variazioni di qualunque tipo alle specifiche tecniche in qualunque momento e senza alcun preavviso. Le informazioni contenute in questa documentazione sono ritenute corrette e attendibili al momento della pubblicazione. In ogni caso, non è imputabile a Matrox Graphics Inc. nessuna responsabilità per il loro utilizzo, per la loro distribuzione e/o riproduzione completa o in parte, come nessuna violazione a brevetti o diritti di altri produttori derivante dal loro utilizzo.

### **(Español) Renuncia**

LA INFORMACION QUE CONTIENE EL PRESENTE MANUAL ESTA SUJETA A CAMBIOS SIN PREVIO AVISO EN CUALQUIER MOMENTO

Matrox Graphics Inc. se reserva el derecho de realizar modificaciones en cualquier momento y sin previo aviso. La información facilitada en este documento se considera que es exacta y fiable hasta la fecha de publicación. Sin embargo, Matrox Graphics Inc. no asume ninguna responsabilidad por su uso, por su reproducción y/o distribución parcial o total; ni por cualquier infracción de patentes u otros derechos de terceras partes derivados de su uso. No se concede ninguna licencia bajo cualesquiera patentes o derechos de patentes de Matrox Graphics Inc.

### **[Matrox Graphics Inc.](mailto:graphics@matrox.com)**

1055 Saint Regis Boulevard Dorval, Quebec, Canada H9P 2T4 (514) 822-6000

video@matrox.com www.matrox.com/video

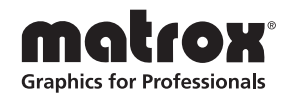